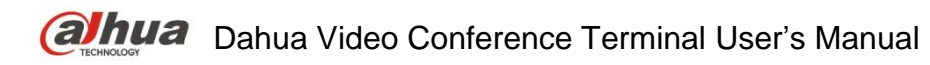

**Version 1.0.0 Dahua Technology Co., LTD**

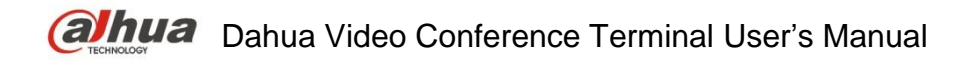

# **Welcome**

Thank you for purchasing our video conference terminal!

This quick start guide is designed to be a reference tool for your system.

Please read the following safeguard and warnings carefully before you use this series product! Please keep this user's manual well for future reference!

# **Important Safeguards and Warnings**

## **1**.**Attention**

- Please modify the user's default password after the device operates in case of being stolen.
- Please do not keep or install the device in a place with direct sunlight or near heat-producing equipment.
- Please do not install the device in a place which is wet, dusty or with soot.
- Please ensure horizontal installation for the device or it is installed in a stable place, and pay attention not to make the product fall.
- Please do not allow liquid dripping or splashing onto the device and make sure no object filled with liquid is placed on the device, which is to avoid the liquid flowing into the device.
- Please install the device in a place with sound ventilation, and do not block the ventilation opening of the device.
- Please use the device only within the rated input output range.
- **•** Please do not dismantle the device unprofessionally.

## **2**.**Warning**

- All installation and operation here should use your locally recommended wire module (power cable), and make sure it is applied within the fixed standard.
- The power shall conform to the requirement in the SELV (Safety Extra Low Voltage) and the rated voltage power supply of Limited power source according to the IEC60950-1. The exact power supply requirement is subject to the device label.
- Please make disconnecting device conveniently operable if using power plug or appliance coupler as disconnecting device.

## **3. Statement**

- Please refer to the actual product for more details; the manual is just for reference.
- The manual will be regularly upgraded according to the product update; the upgraded content will be added in the manual without prior announcement.
- The company is not liable for any loss caused by the operation which is not followed by the manual.
- There may be deviation between the actual value of some data and the value provided in the manual due to the reasons such as the real environment is not stable and so on. Please refer to the company's final explanation if there is any doubt or dispute.
- Other trademarks or company names may be mentioned in this manual, which belong to their respective owners.

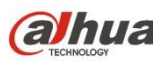

# **Table of Contents**

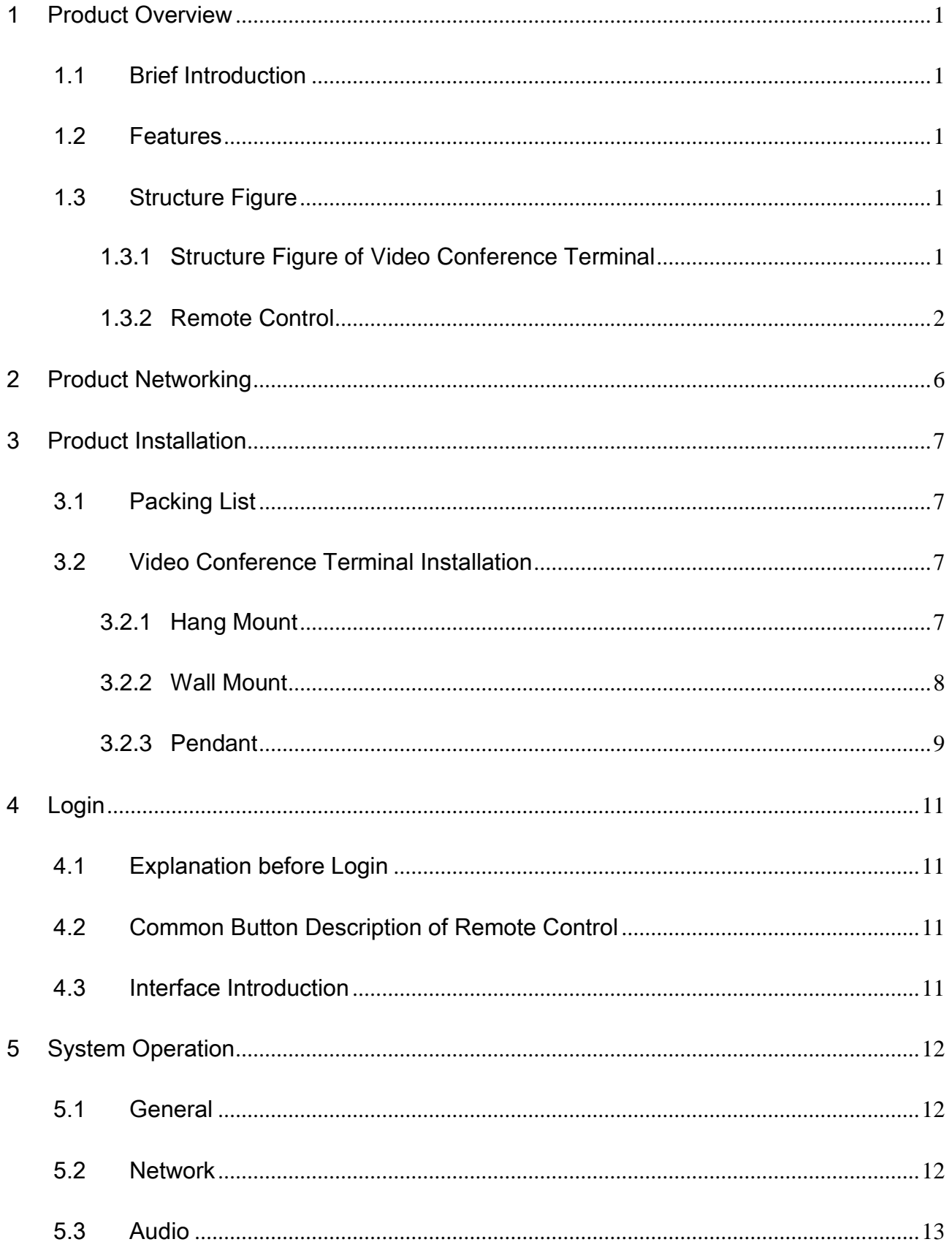

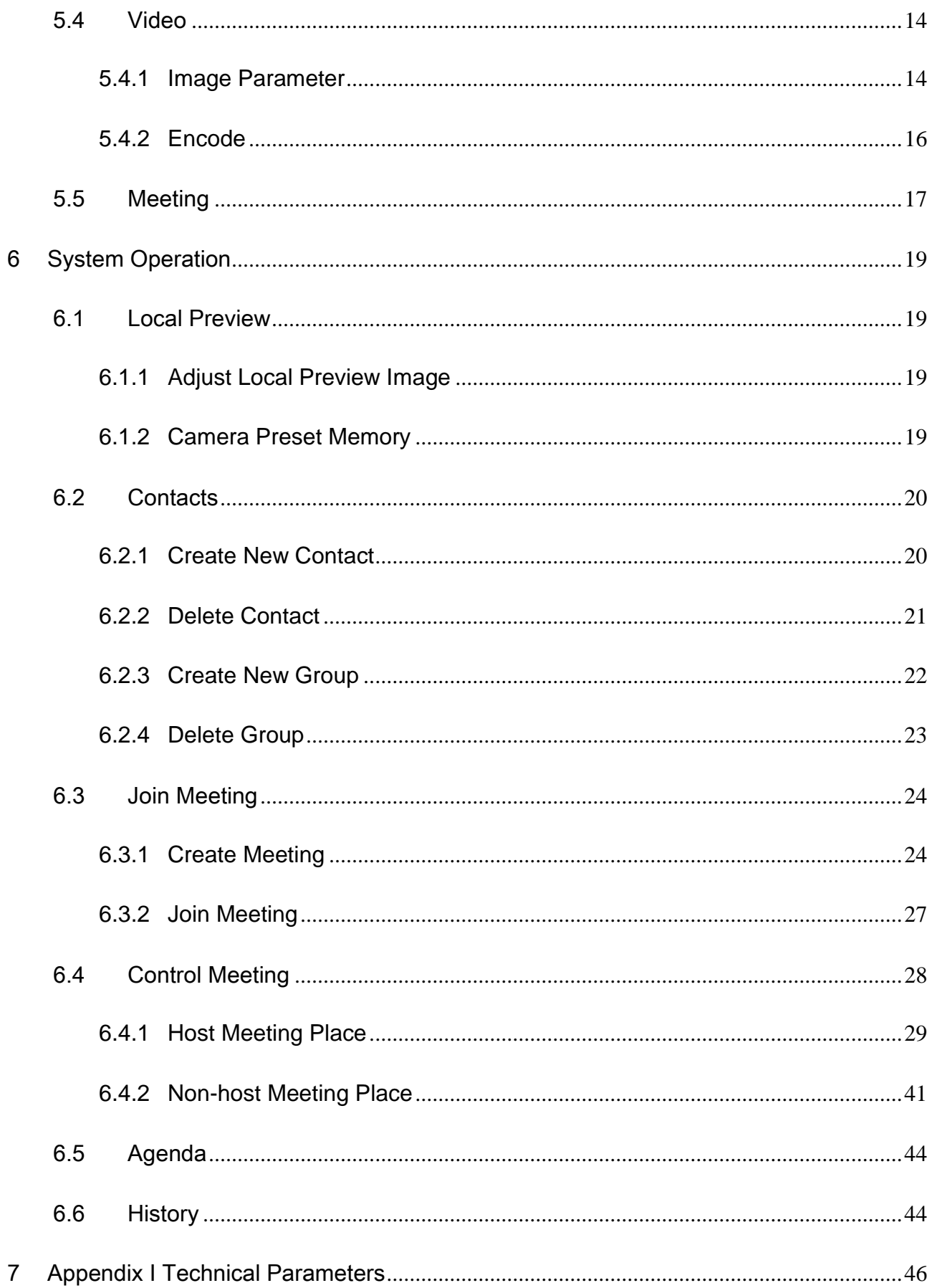

# <span id="page-4-0"></span>1 Product Overview

# <span id="page-4-1"></span>1.1 Brief Introduction

TS51A0 is a type of integrated video conference terminal with small size which is presented by Dahua; it integrates HD digital camera and stereo microphone. The operation is so convenient that it only needs to connect to power and network to realize video communication; the device can be operated and controlled via remote control, keyboard, mouse and etc, which is quite suitable for the video conference in the enterprise, government and crossed region; besides, it is fit for home users as well.

# <span id="page-4-2"></span>1.2 Features

Apart from being portable and convenient installation of TS51A0, the device also owns the following features:

- Support mouse and keyboard operation, quick configuration.
- Built-in Wi-Fi module, support wireless network connection.
- Support data sharing.
- Support built-in MCU.

## <span id="page-4-3"></span>1.3 Structure Figure

## <span id="page-4-4"></span>**1.3.1 Structure Figure of Video Conference Terminal**

Please refer to Figure 1-1 and 1-2 for the structure figure of video conference terminal.

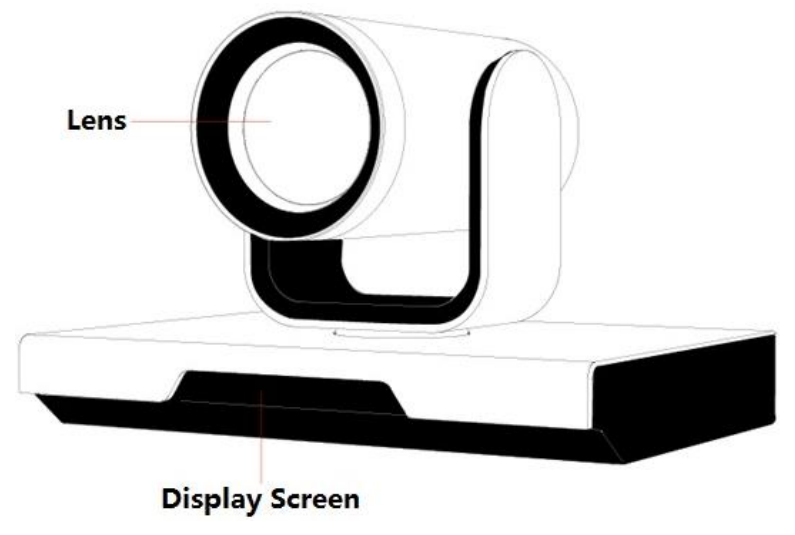

Figure 1-1

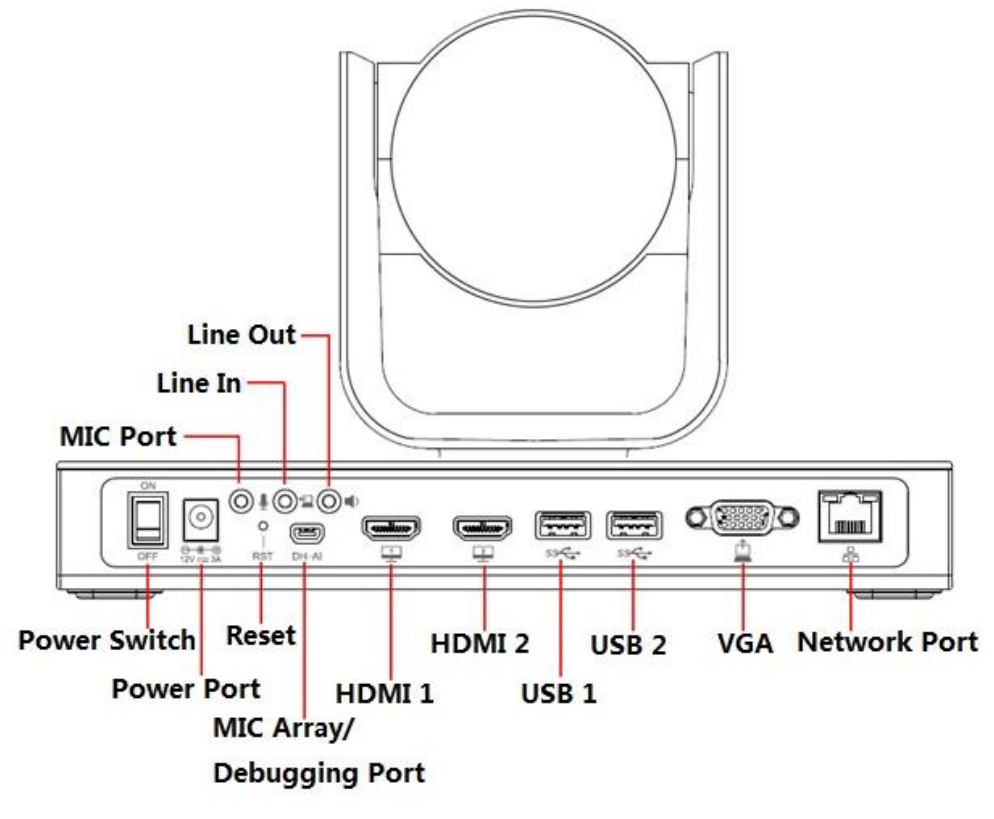

Figure 1-2

### <span id="page-5-0"></span>**1.3.2 Remote Control**

### **1.3.2.1 Structure Figure of Remote Control**

Please refer to Figure 1-3 and Sheet 1-1 for the structure and button description of the remote control.

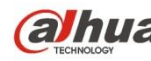

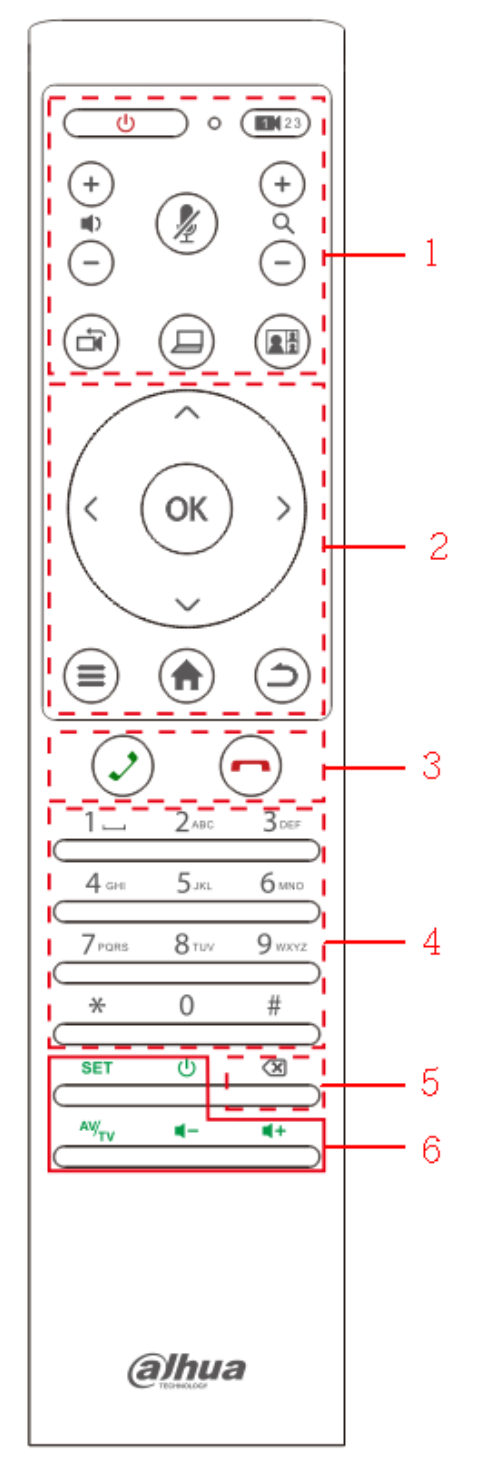

Figure 1-3

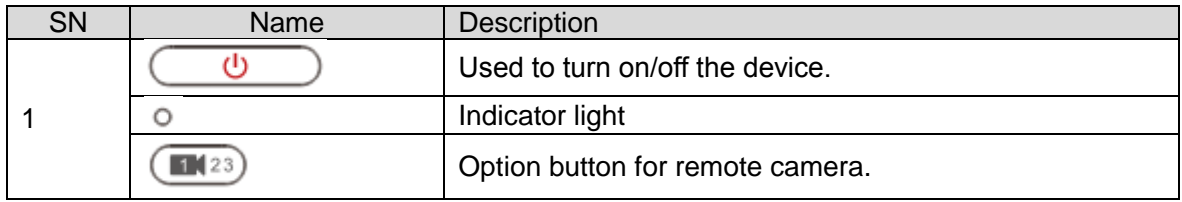

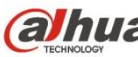

| SN                      | Name                            | Description                                                                   |
|-------------------------|---------------------------------|-------------------------------------------------------------------------------|
|                         |                                 | Volume button for voice output                                                |
|                         |                                 | Mic mute                                                                      |
|                         | $\ddot{}$                       | Zoom in or out, which can be checked via local preview<br>interface.          |
|                         | Ò                               | Remote/local camera switch.                                                   |
|                         |                                 | One button to send demo after the device is correctly<br>connected to laptop. |
|                         | 2ł                              | Switch button for local screen layout.                                        |
|                         |                                 | UDLR direction button.                                                        |
|                         | OK                              | OK button                                                                     |
| $\overline{2}$          |                                 | Menu button.                                                                  |
|                         |                                 | Home button.                                                                  |
|                         |                                 | Return button.                                                                |
| 3                       |                                 | Call or have a meeting.                                                       |
|                         |                                 | Hang up meeting.                                                              |
| $\overline{\mathbf{4}}$ | Number button                   | Press number button continuously and it can switch to<br>English, character.  |
| 5                       | ख़                              | Backspace/Delete                                                              |
|                         | <b>SET</b>                      | Setting button.                                                               |
| 6                       | Φ                               | TV power button.                                                              |
|                         | $\overline{xy}_{\overline{11}}$ | HDMI signal source switch button.                                             |
|                         | ų+<br>←                         | TV volume button                                                              |

Sheet 1-1

## **1.3.2.2 Button Matching**

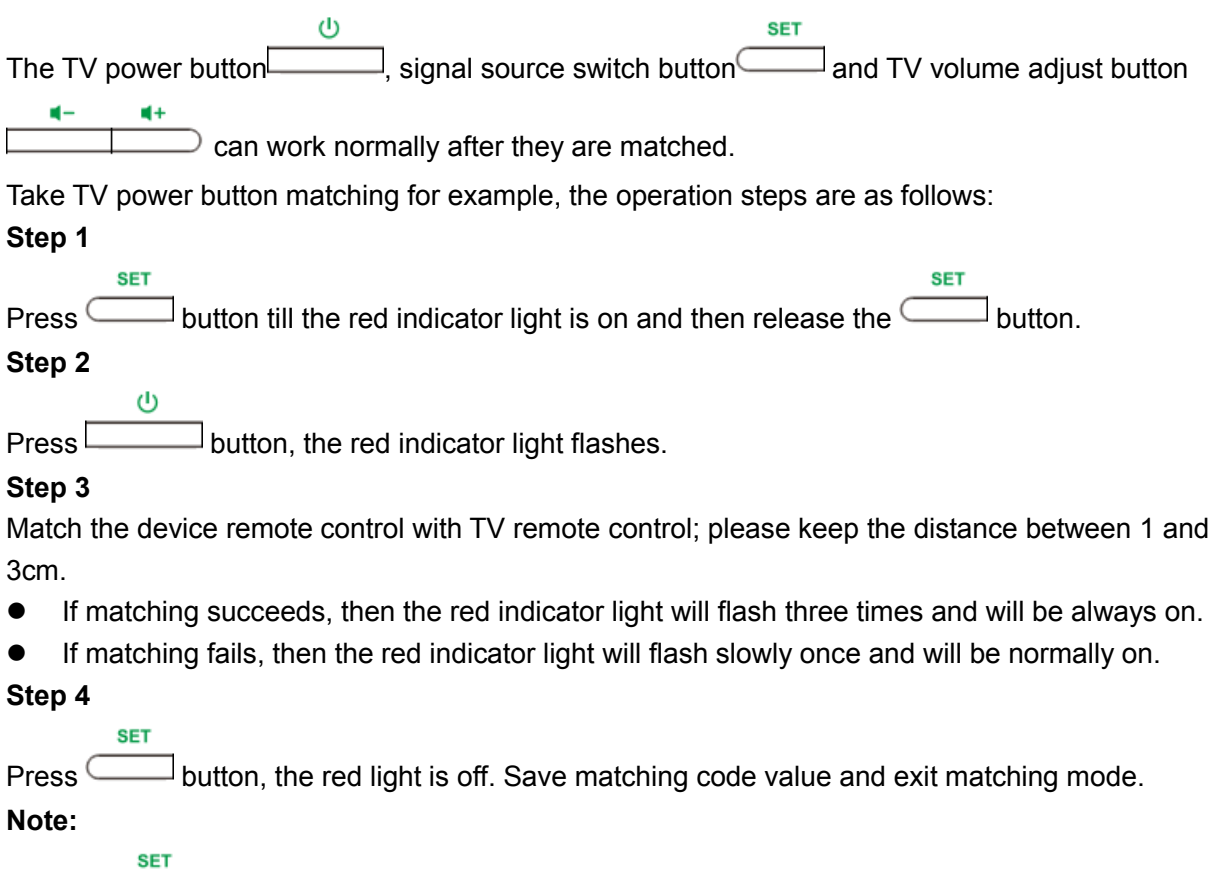

If press **button and there is no signal input after 10 seconds, then the red indicator light** will be off and it will exit matching mode automatically.

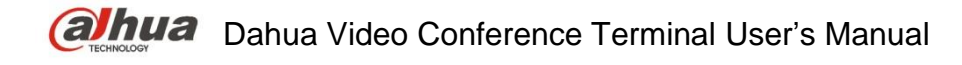

# <span id="page-9-0"></span>2 Product Networking

The networking of video conference terminal is shown in Figure 2-1.

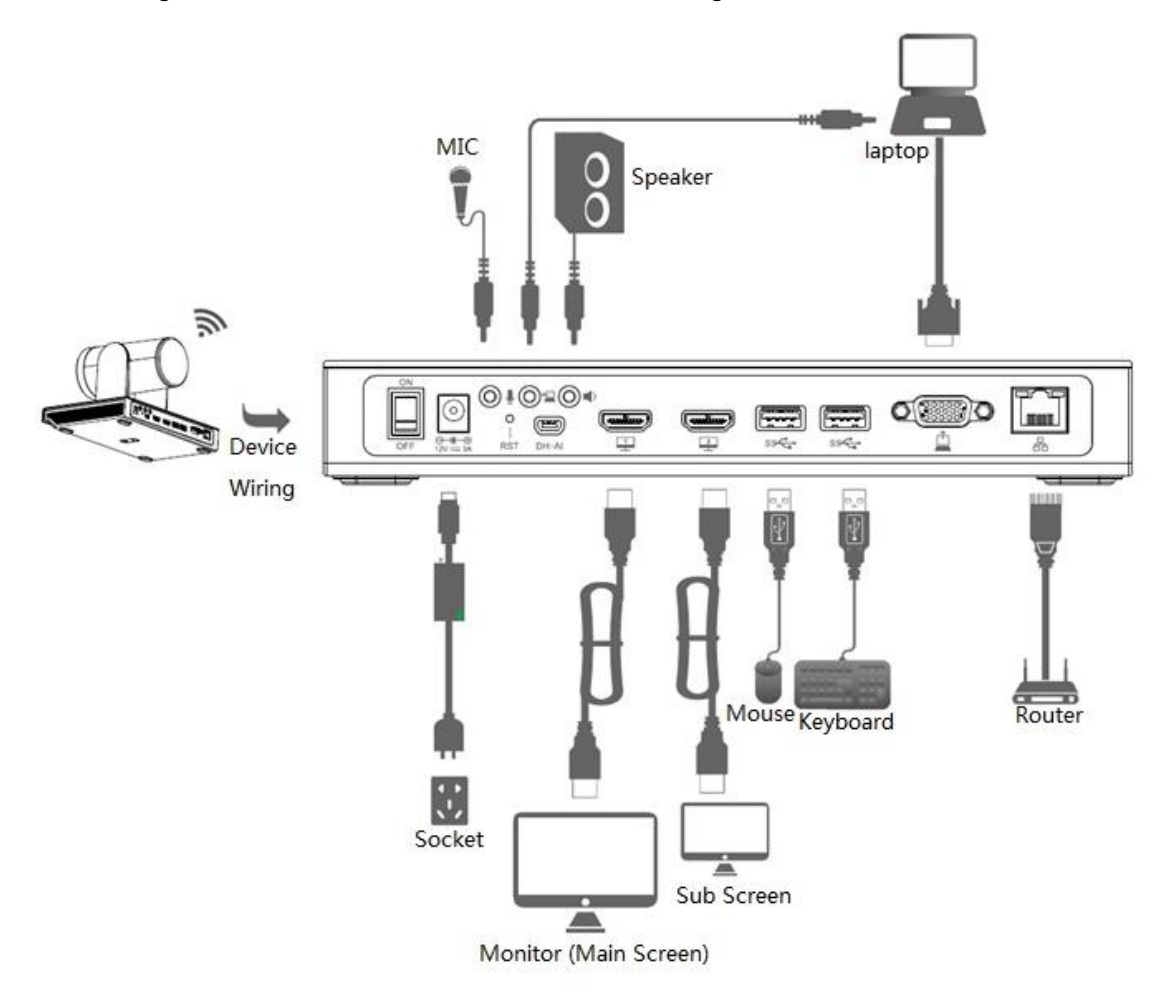

Figure 2-1

# <span id="page-10-0"></span>3 Product Installation

# <span id="page-10-1"></span>3.1 Packing List

Please check the stuff according to sheet 3-1 before installation.

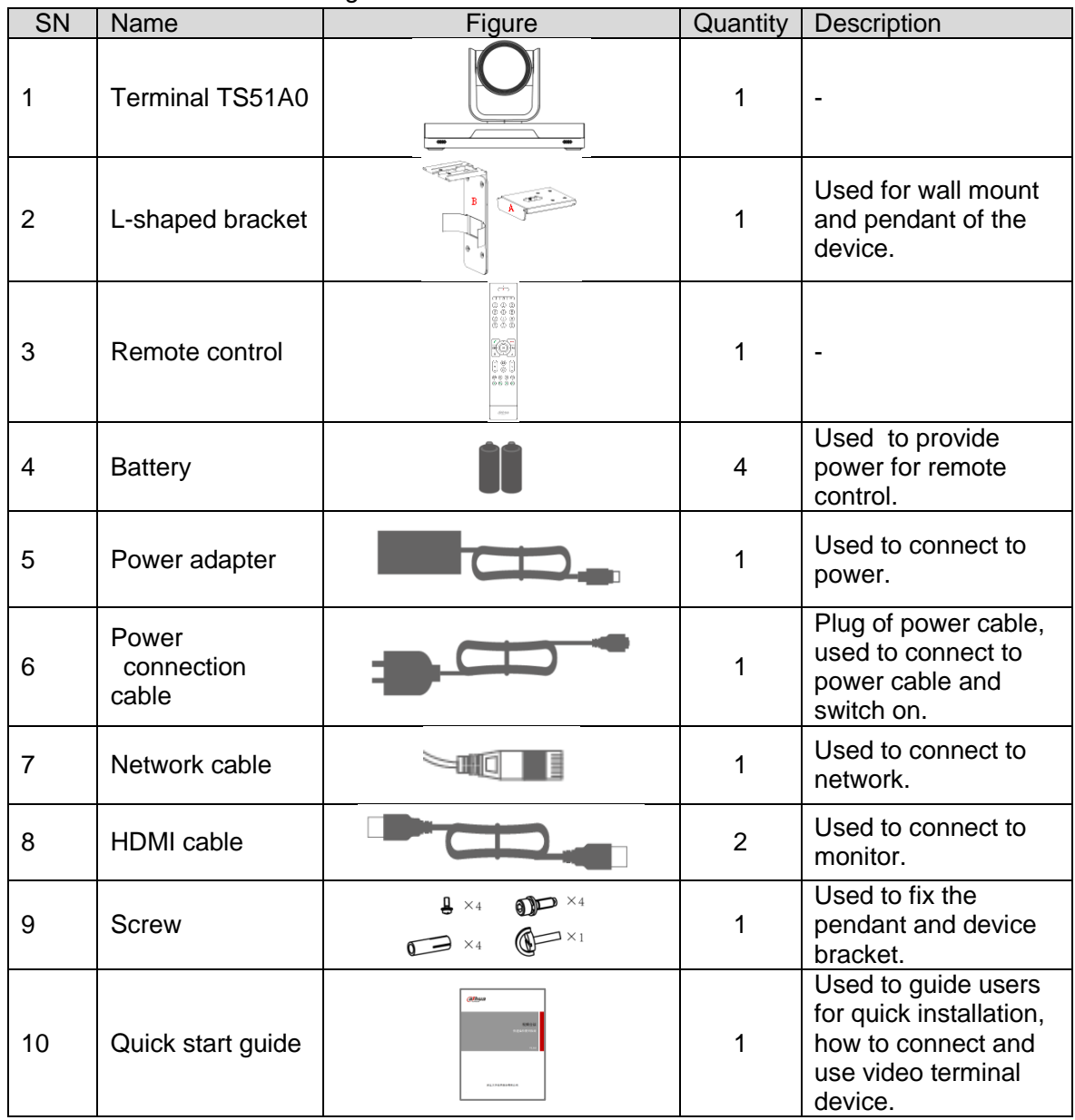

Sheet 3-1

# <span id="page-10-2"></span>3.2 Video Conference Terminal Installation

It supports three installation modes: hang mount, wall mount and pendant.

## <span id="page-10-3"></span>**3.2.1 Hang Mount**

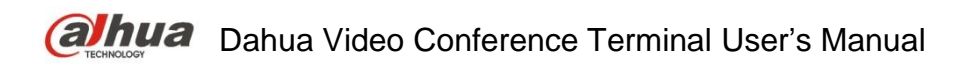

Users can select hang mount if the thickness of monitor is  $\leq 170$ mm, hang the video terminal device on the monitor. Please refer to Figure 3-1 for the exact installation steps.

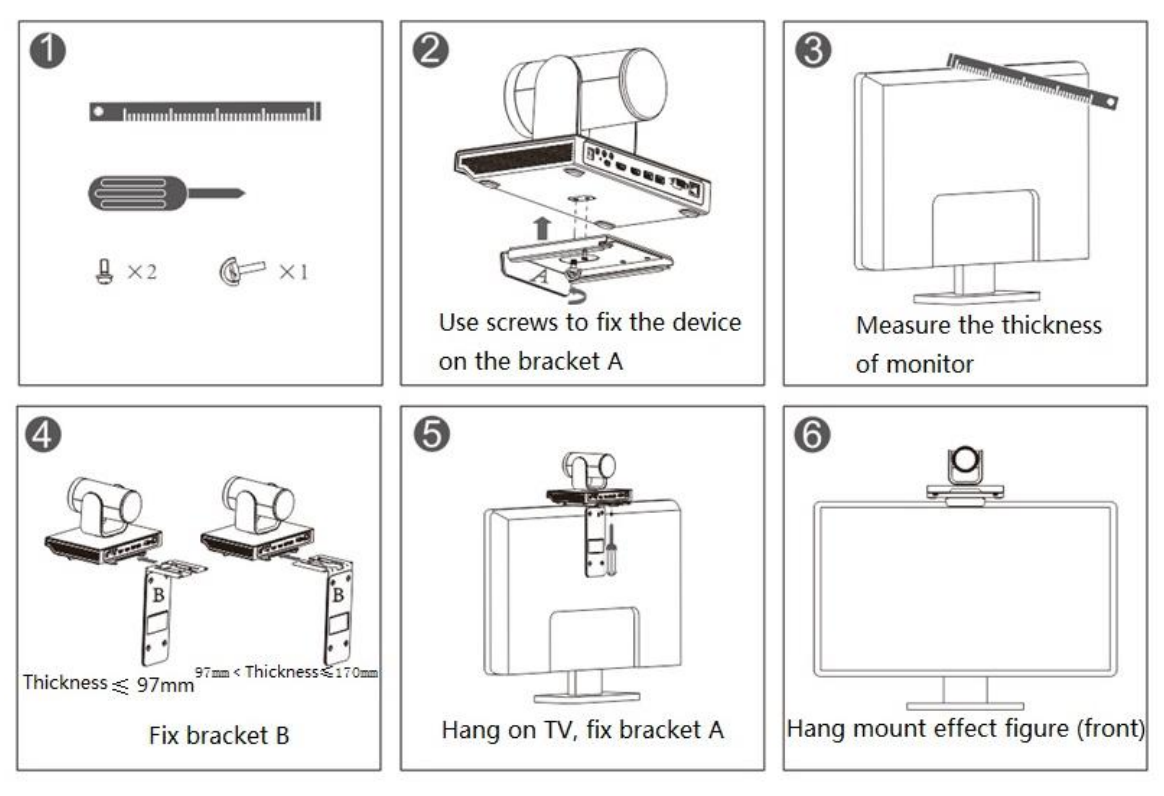

Figure 3-1

### <span id="page-11-0"></span>**3.2.2 Wall Mount**

Users can select wall mount mode if the monitor thickness is more than 170mm or it needs to be installed on the wall. Please refer to Figure 3-2 for the exact installation steps.

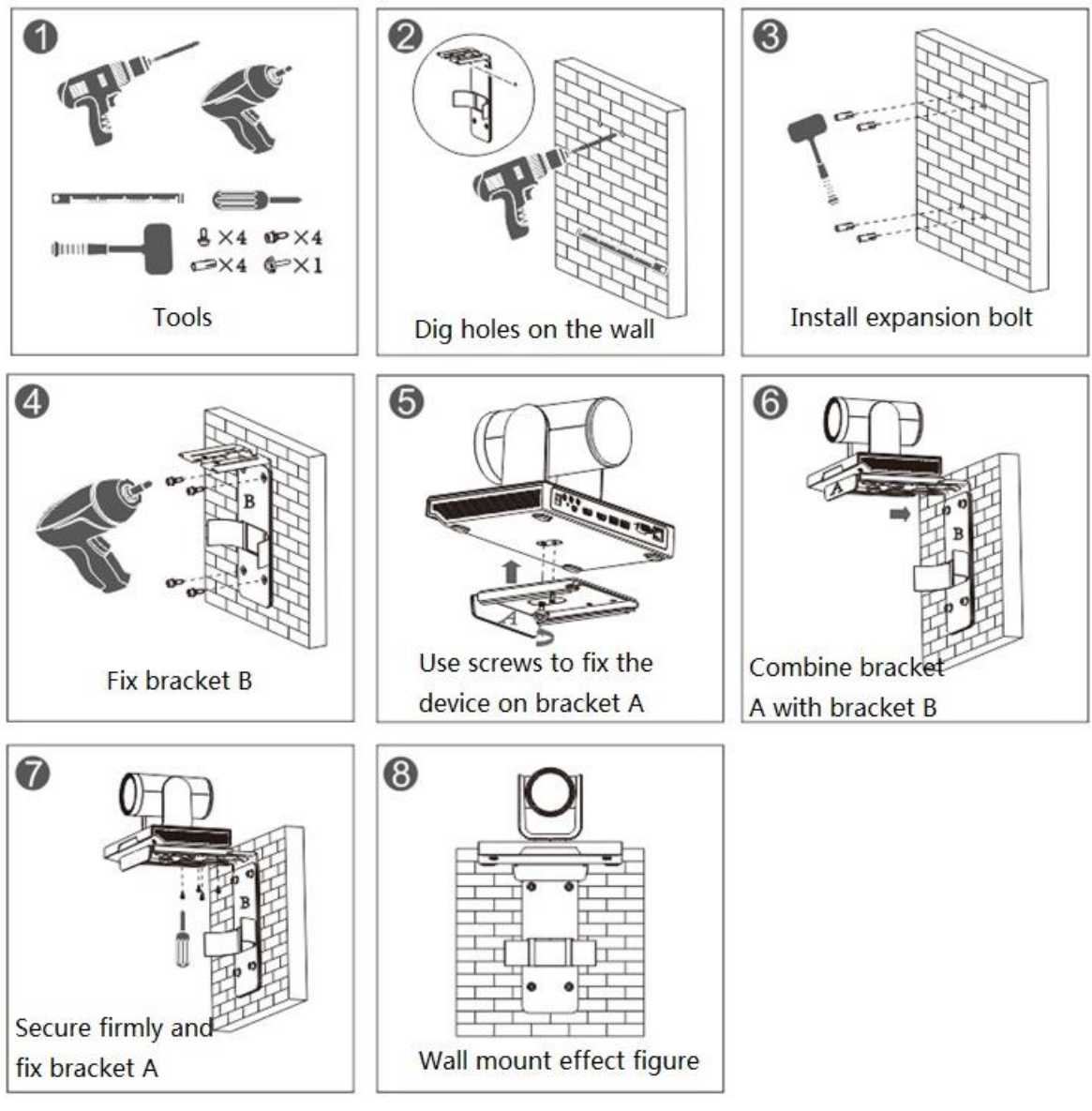

Figure 3-2

### <span id="page-12-0"></span>**3.2.3 Pendant**

Users can select pedant if the monitor fails to be installed via hang mount or wall mount. Please refer to Figure 3-3 for the exact installation steps.

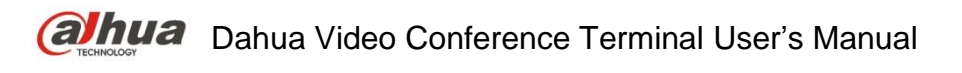

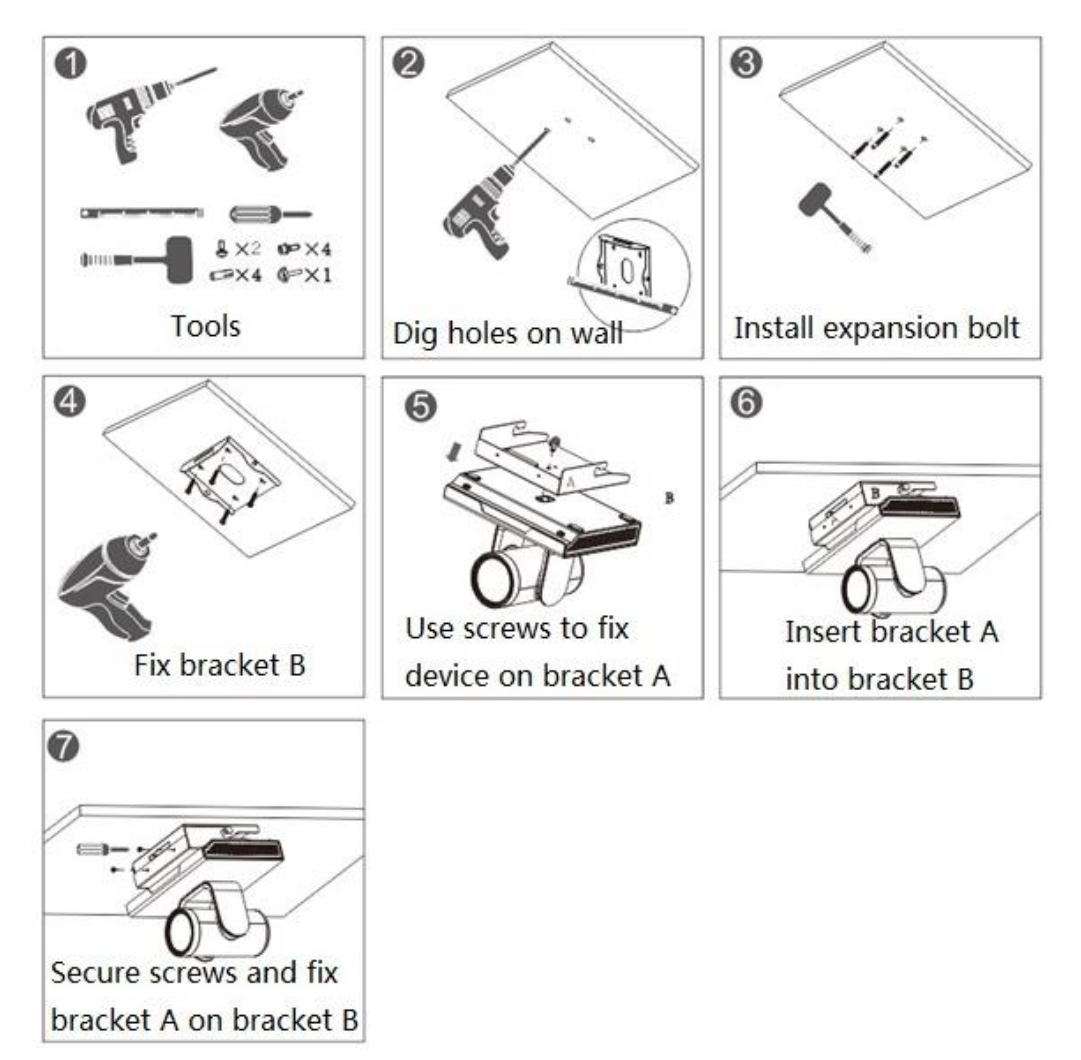

Figure 3-3

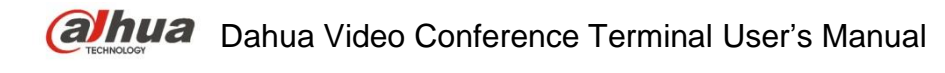

# <span id="page-14-0"></span>4 Login

## <span id="page-14-1"></span>4.1 Explanation before Login

- Please make sure the device cable is correctly connected and turn on the monitor.
- Video terminal device supports three kinds of control operation which are remote control, keyboard and mouse, take the control operation of remote control as an example.
- Press button to turn on/off the device.
- After the device is powered on, please press  $\Box$  to switch the HDMI output channel of monitor to implement meeting operation.

### **Note:**

**SET** 

It can use  $\Box$  button before it is matched successfully, otherwise, it becomes invalid. Please refer to 1.3.2.2 for remote control button matching.

## <span id="page-14-2"></span>4.2 Common Button Description of Remote Control

The following button operation description is the common operation command of the device.

- Press  $\mathbb{C}$  button to select parameter.
- $Press$  button to select confirm/OK.
- Press "number button" to input parameter information.

## <span id="page-14-3"></span>4.3 Interface Introduction

The interface is shown in Figure 4-1 after switching the HDMI output channel of the monitor.

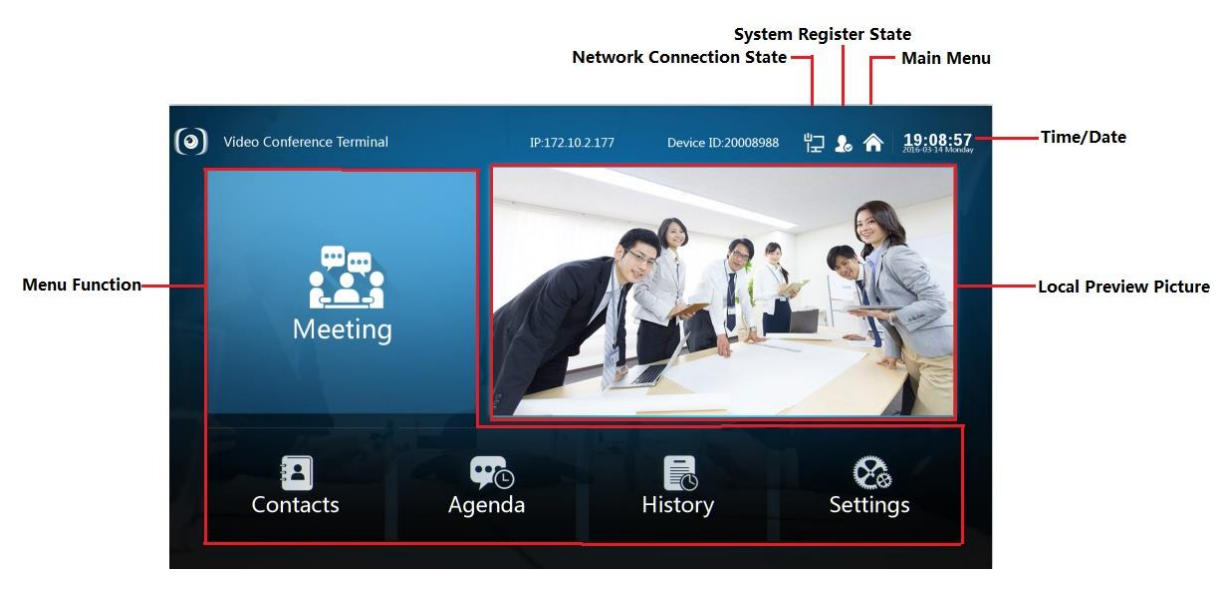

Figure 4-1

# <span id="page-15-0"></span>5 System Operation

## <span id="page-15-1"></span>5.1 General

It is to set meeting config.

Step 1

Select "Settings> General".

The system displays "Meeting Config" interface, which is shown in Figure 5-1.

| Network<br>Audio | Video | Meeting                   |
|------------------|-------|---------------------------|
|                  |       |                           |
|                  |       |                           |
|                  |       |                           |
|                  |       |                           |
|                  |       |                           |
|                  | OK    | Cancel<br><b>P</b> Return |
|                  |       | Auto Join<br>٠            |

Figure 5-1

Step 2

Select "Auto Join"

It will auto join meeting for the first time, but it won't join meeting automatically or be invited if users exit actively during the meeting.

### **Note:**

It will show the inquiry box before joining meeting every time if it is not checked.

### Step 3

Select "OK" and complete config.

## <span id="page-15-2"></span>5.2 Network

Step 1

Select "Settings > Network". The system displays "Network" interface, which is shown in Figure 5-2.

| Settings. |                    | IP:172.10.2.177                 | Device ID:20008988                                   |                        | 归名合<br>$19:12:02$<br>2016-03-14 Monday |
|-----------|--------------------|---------------------------------|------------------------------------------------------|------------------------|----------------------------------------|
| General   | <b>Network</b>     | Audio                           | Video                                                |                        | Meeting                                |
| Wired     | Mode               | Static<br>٠                     | $\bullet$                                            | DHCP                   |                                        |
|           | IP Address         | 172<br>$\ddot{\phantom{1}}$     | 10<br>$\overline{2}$<br>Tarihi                       | 177<br>$\sim$          |                                        |
|           | <b>Subnet Mask</b> | 255<br>$\overline{\mathcal{L}}$ | 255<br>$\overline{0}$<br>$\mathcal{L}^{\mathcal{L}}$ | $\bf{0}$<br>$\cdot$    |                                        |
|           | Default Gateway    | 172<br>$\sim$                   | 10<br>$\cdot$ 0                                      | $\mathbf{1}$<br>ter in |                                        |
|           | Preferred DNS      | 8<br>$\cdot$                    | $\cdot$ 8<br>8                                       | $\cdot$ 8              |                                        |
|           | Spare DNS          | 8<br>$\bullet$                  | 8<br>$\cdot$ 4 $\cdot$ 4                             |                        |                                        |
|           |                    |                                 |                                                      |                        |                                        |
|           |                    |                                 |                                                      | OK                     | Cancel<br><b>DReturn</b>               |
|           |                    |                                 |                                                      |                        |                                        |

Figure 5-2

### Step 2

Configure the interface parameter; please refer to sheet 5-1 for more details about the parameters description.

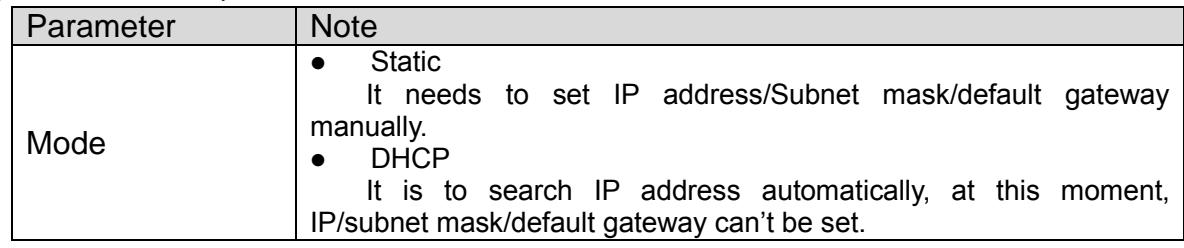

Sheet 5-1

Step 3 Select "OK". Step 4 Complete network setting.

# <span id="page-16-0"></span>5.3 Audio

Users can select relative output/input format according to the actual speaker and Mic port. Step 1

Select "Settings > Audio". The system displays the "Audio" interface, which is shown in Figure 5- 3.

| Settings.            |                | IP:172.10.2.177              | Device ID:20008988               | <b>门 &amp; 俞 19:14:23</b> |
|----------------------|----------------|------------------------------|----------------------------------|---------------------------|
| General              | <b>Network</b> | Audio                        | Video                            | Meeting                   |
| <b>Audio Channel</b> |                |                              |                                  |                           |
|                      |                | Echo Cancellation Compassion | Disable<br>in.                   |                           |
|                      |                | Echo Delay <sup>3</sup>      | $\blacktriangledown$             |                           |
|                      | Loop Back      | Enable<br>$\bullet$          | Disable<br>٠                     |                           |
|                      | Output         | $\blacksquare$ TV            | Speaker<br>٠                     |                           |
|                      | Input          | Line-in Mic<br>٠             | <b>Built-in Mic</b><br>$\bullet$ | Demo Stream<br>$\bullet$  |
|                      |                |                              |                                  |                           |
|                      |                |                              | OK                               | Cancel<br>$P$ Return      |
|                      |                |                              |                                  |                           |

Figure 5-3

#### Step 2

Configure interface parameter; please refer to Sheet 5-2 for more details about parameter description.

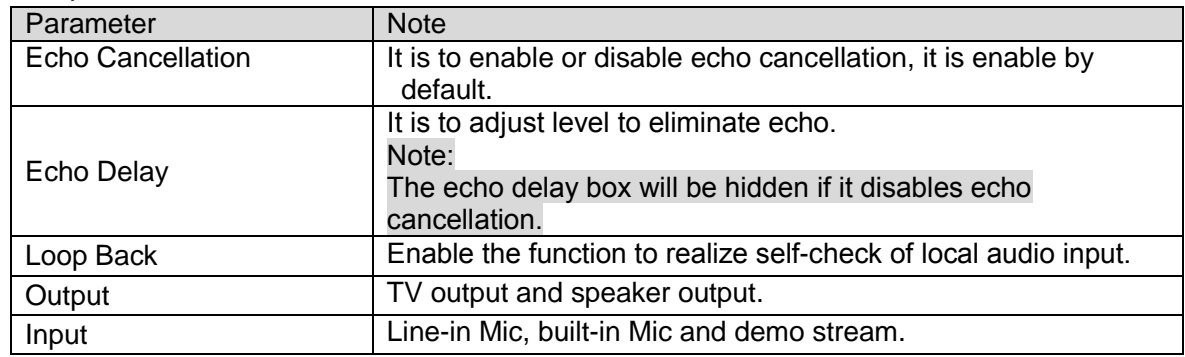

Sheet 5-2

Step 3 Select "OK". Step 4 Complete audio setting.

## <span id="page-17-0"></span>5.4 Video

It is to set preview image, encode and other relevant parameters.

### <span id="page-17-1"></span>**5.4.1 Image Parameter**

The parameter can be adjusted according to your practical camera image.

Step 1

Select "Settings > Video > Image". The system displays the image parameter interface, which is shown in Figure 5-4.

| General         | <b>Network</b>    | Audio | Video |                 | Meeting |                |
|-----------------|-------------------|-------|-------|-----------------|---------|----------------|
| Image           |                   |       |       |                 |         |                |
| Encode          | <b>Brightness</b> |       |       | $\blacklozenge$ | 50      |                |
|                 | Contrast          | –     |       | $\blacklozenge$ | 50      |                |
| <b>DemoPara</b> | Saturation        | –     |       | $\blacklozenge$ | 50      |                |
|                 |                   |       |       |                 |         |                |
|                 |                   |       |       |                 |         |                |
|                 |                   |       | OK    |                 | Cancel  | <b>DReturn</b> |

Figure 5-4

#### Step 2

It is to set interface parameter, please refer to sheet 5-3 for more details about the parameter description.

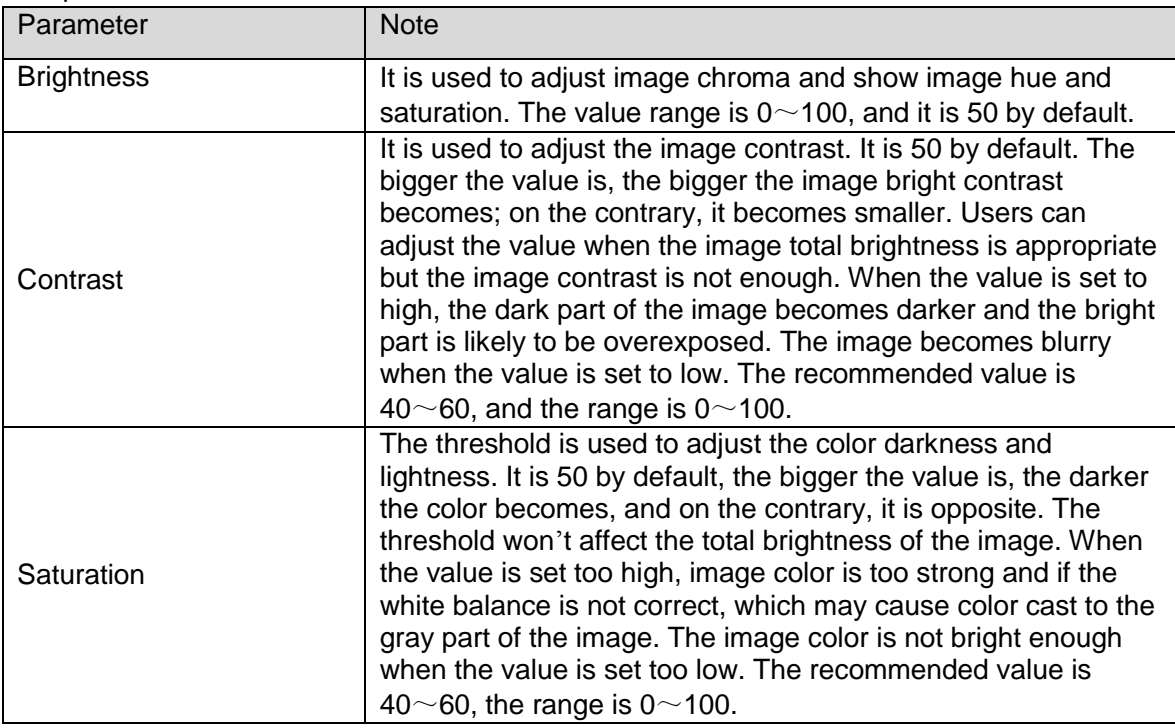

Sheet 5-3

Step 3

Select and and to adjust parameter.

Step 4

Select "OK" to complete image setting.

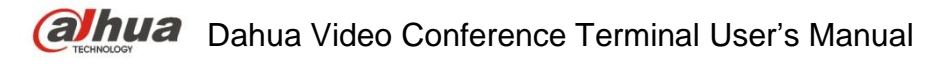

### <span id="page-19-0"></span>**5.4.2 Encode**

Step 1

Select "Settings > Video > Encode". The system displays "Encode" interface, which is shown in Figure 5-5 and 5-6.

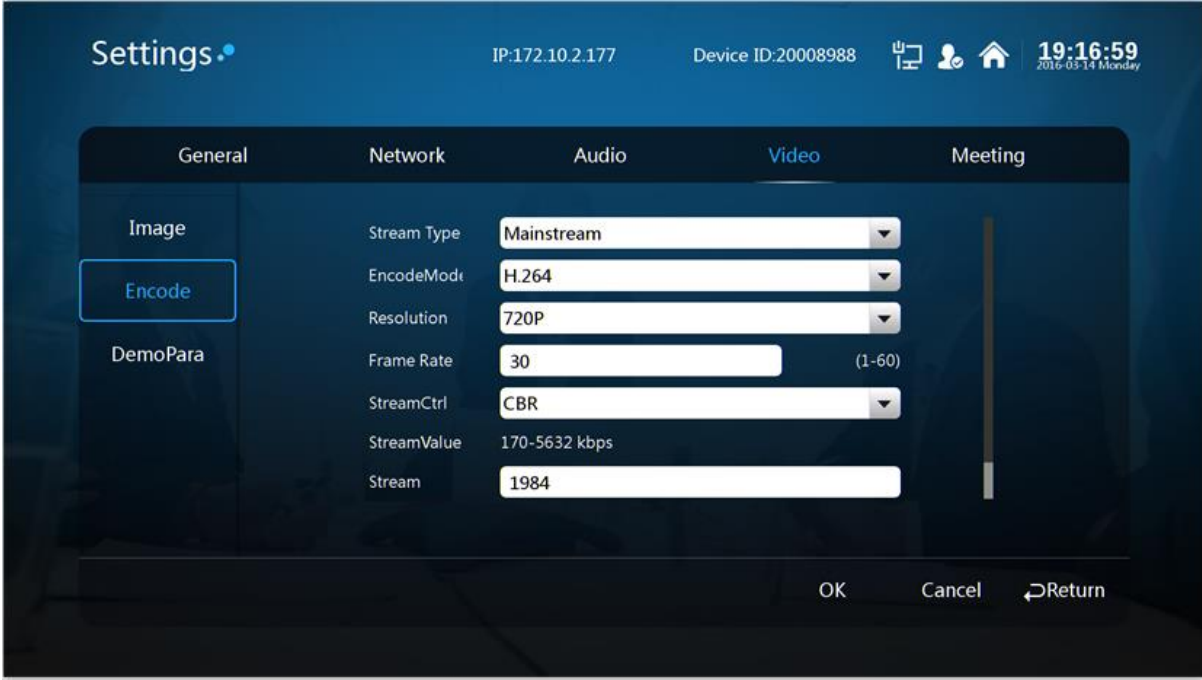

Figure 5-5

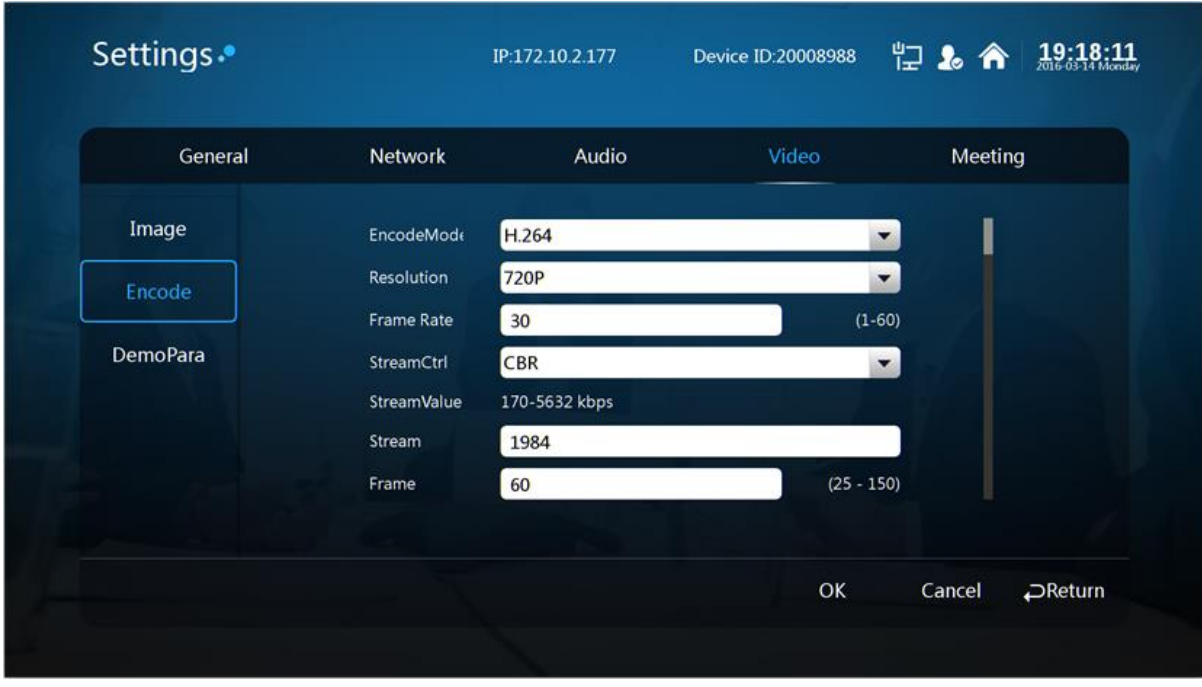

Figure 5-6

#### Step 2

It is to set interface parameter, please refer to sheet 5-4 for more details about encode parameter description.

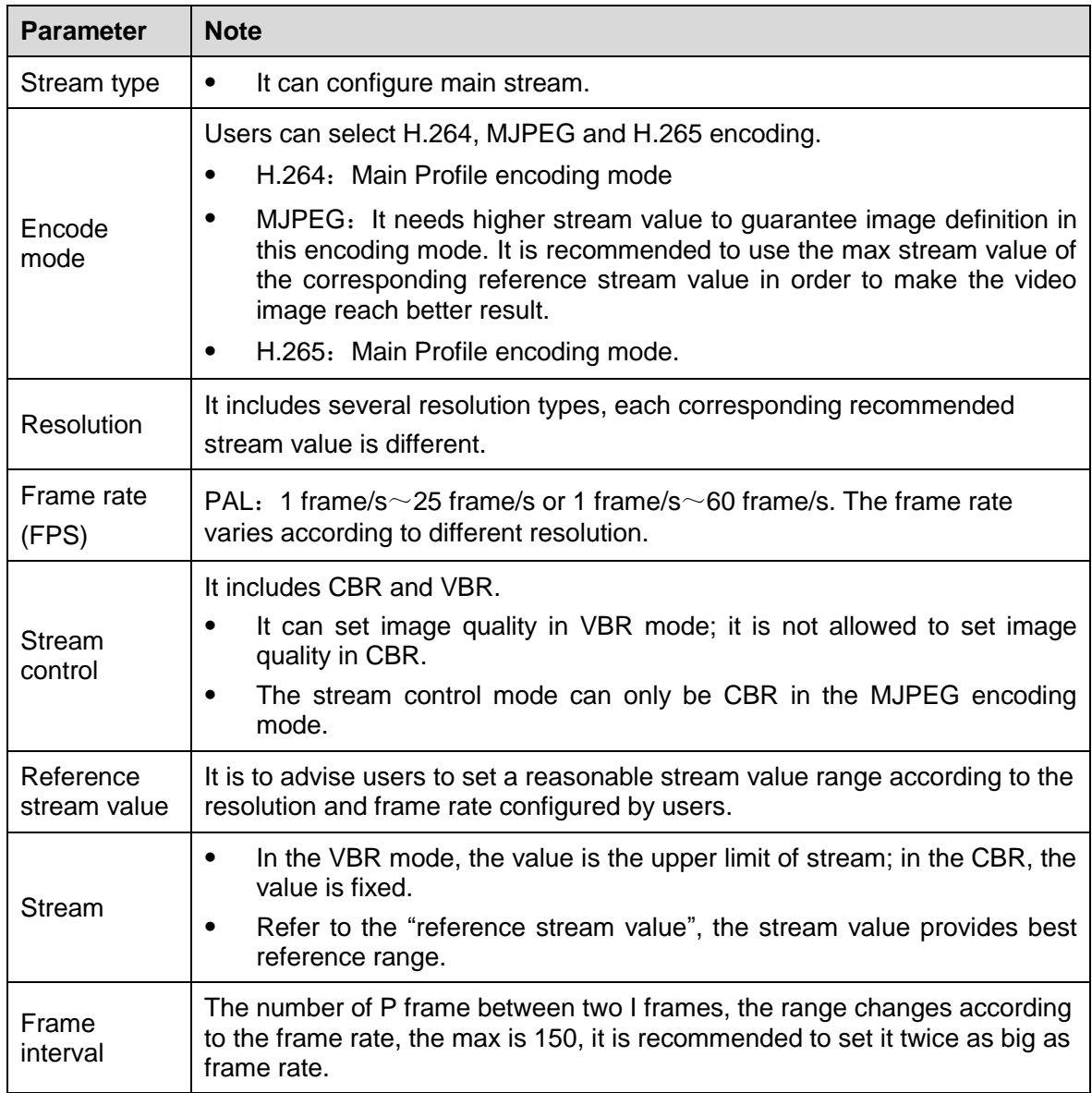

Sheet 5-4

Step 3 Select "OK" to complete encode setting.

## <span id="page-20-0"></span>5.5 Meeting

Step 1

Select "Settings > Meeting". The system displays "Meeting" interface, which is shown in Figure 5- 7.

| Settings.  |                      | IP:172.10.2.177     | Device ID:20008988         |                                  | 但上介     | 19:21:55       |
|------------|----------------------|---------------------|----------------------------|----------------------------------|---------|----------------|
| General    | <b>Network</b>       | Audio               |                            | Video                            | Meeting |                |
| <b>SIP</b> | Device ID            | 20008988            |                            |                                  |         |                |
|            | Address              | 172<br>$\mathbf{r}$ | 10<br>$\ddot{\phantom{a}}$ | $\overline{\mathbf{3}}$<br>. 151 |         |                |
|            | Port                 | 50060               |                            |                                  |         |                |
|            | User ID              | 20008988            |                            |                                  |         |                |
|            | <b>User Password</b> | $\star$             |                            |                                  |         |                |
|            |                      |                     |                            |                                  |         |                |
|            |                      |                     |                            | OK                               | Cancel  | <b>DReturn</b> |
|            |                      |                     |                            |                                  |         |                |

Figure 5-7

Step 2

It is to set device ID, SIP server, SIP service port, user ID, user password and etc. Note:

Make sure the parameter on this interface has to be in accordance with the practical config of the MCU server; otherwise, the system registration fails.

Step 3 Select "OK" to complete meeting setting. Note:

Please check if system registration is successfully connected after completing all the

configurations. The meeting can't be held normally if registration fails and displays .

# <span id="page-22-0"></span>6 System Operation

## <span id="page-22-1"></span>6.1 Local Preview

## <span id="page-22-2"></span>**6.1.1 Adjust Local Preview Image**

It is used to adjust local camera image before the meeting. Step 1 Select "Local Preview Image".

Step 2

OK Press  $\mathbb{C}$  button to confirm. The system displays "Local Preview" image, which is shown in Figure 6-1.

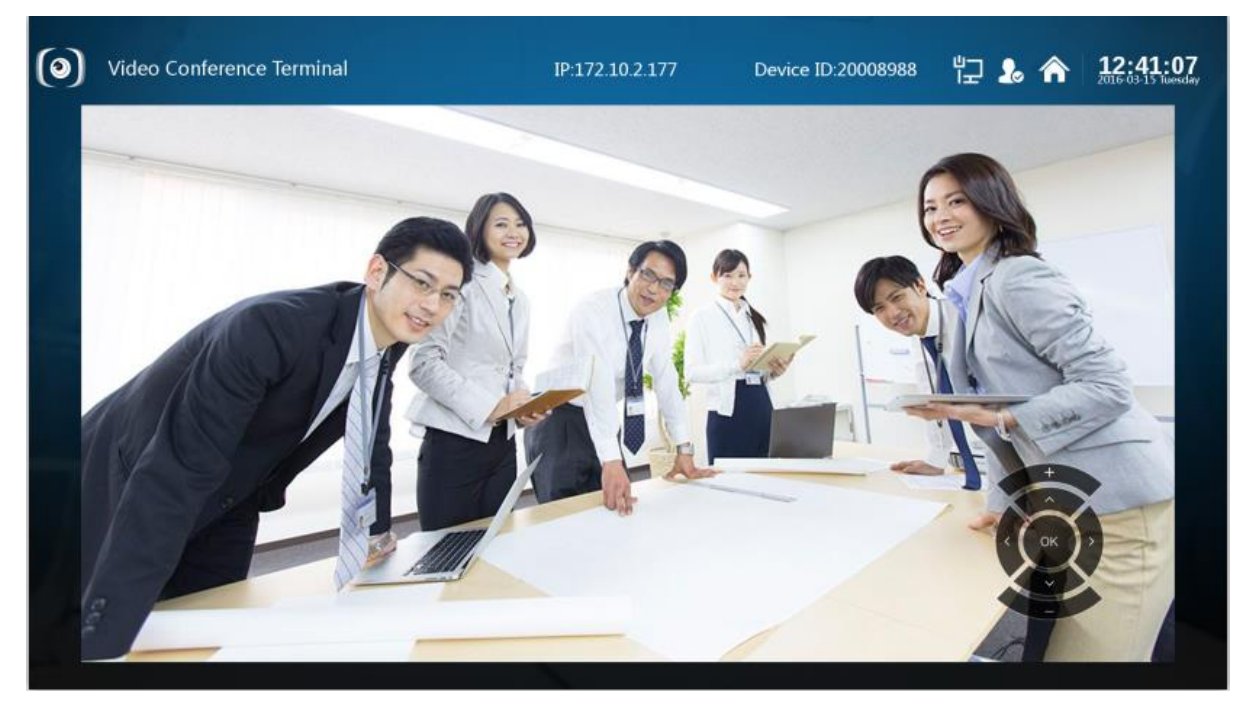

Figure 6-1

Step 3 Press button to adjust camera angle.

Step 4

Press  $\cup$  button to realize image zoom in/out setting.

## <span id="page-22-3"></span>**6.1.2 Camera Preset Memory**

Step 1

OK Press  $\mathbb{U}$  button after completing local preview image adjustment and save camera preset. The system displays "Save Preset" interface, which is shown in Figure 6-2.

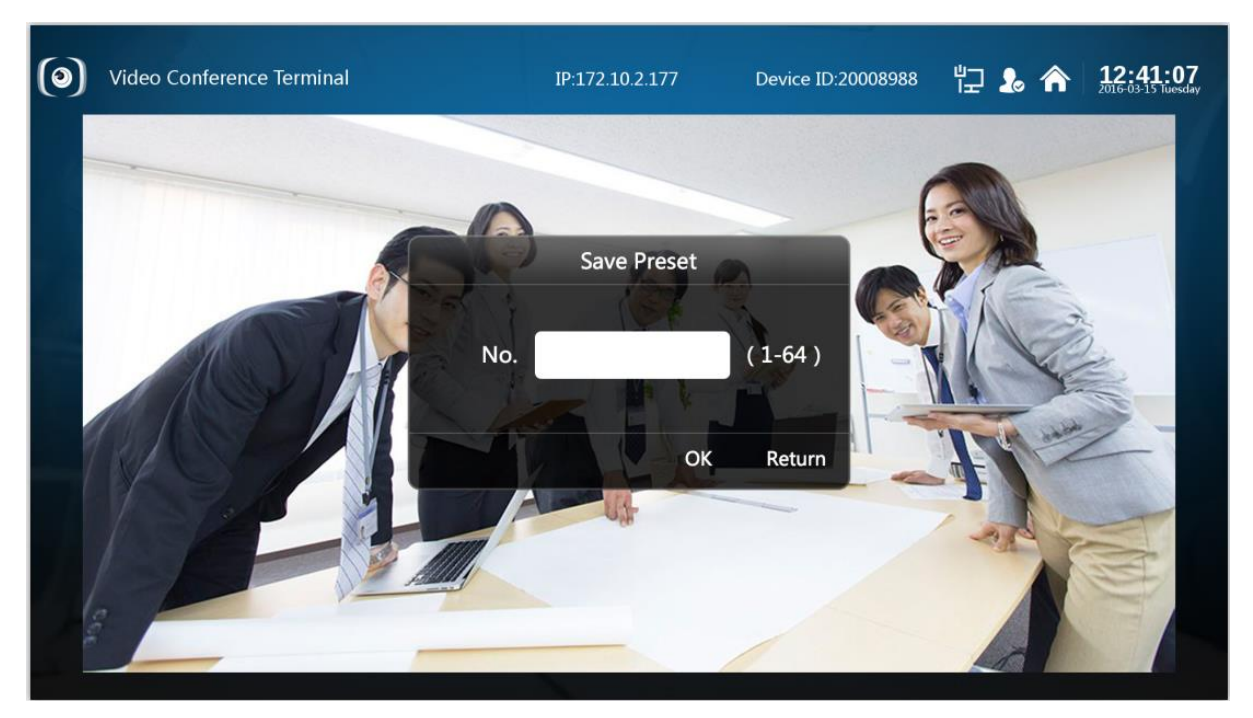

Figure 6-2

Step 2

Press "Number button" and input value with range  $1~$  -64. Note:

Save the camera preset, you can press "Number button" to input corresponding preset value and quickly adjust camera lens.

Step 3

 $Press$  button to return to main menu interface.

## <span id="page-23-0"></span>6.2 Contacts

## <span id="page-23-1"></span>**6.2.1 Create New Contact**

Step 1

Select "Contacts > Contact person > New Contact", it will display "New Contact" interface which is shown in Figure 6-3.

| Contacts. |      | IP:172.10.2.177    | Device ID:20008988 |          |                |
|-----------|------|--------------------|--------------------|----------|----------------|
|           |      | <b>New Contact</b> |                    |          |                |
| Name      |      |                    |                    | equired  |                |
| Dev.ID    |      |                    |                    | required |                |
| $\rm IP$  |      |                    |                    |          |                |
| Email     |      |                    |                    |          |                |
| Phone     |      |                    |                    |          |                |
| Group     | None |                    | ▼                  |          |                |
|           |      |                    |                    | OK       | <b>DReturn</b> |
|           |      |                    |                    |          |                |

Figure 6-3

Step 2

It is to set interface parameter, please refer to sheet 6-1 for more details about parameter.

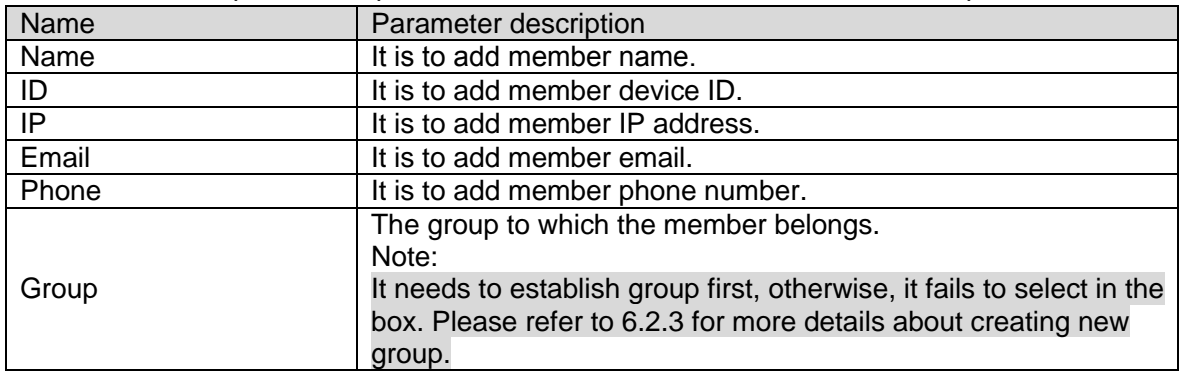

Sheet 6-1

Step 3

Select "OK" to finish adding contact person.

## <span id="page-24-0"></span>**6.2.2 Delete Contact**

Step 1

Select "Contacts > Contact Person > Delete". The system displays "Delete" interface, which is shown in Figure 6-4.

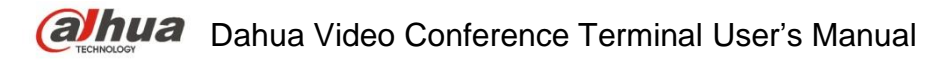

| Contacts.          | IP:172.10.2.177                   | Device ID:20008988                | <b>门 &amp; A</b> 19:24:10 |
|--------------------|-----------------------------------|-----------------------------------|---------------------------|
| Delete<br>20003232 | $\bullet$<br>20004003<br>20004004 | $\bullet$<br>20004225<br>20005455 | 20006957                  |
|                    |                                   |                                   |                           |
|                    |                                   |                                   |                           |
| $O - AI$           |                                   | Delete                            | Cancel<br><b>PReturn</b>  |

Figure 6-4

Step 2 Check the members who need to be deleted. Note:

Select "All" and it will check all the contacts.

Step 3 Select "OK" to delete.

### <span id="page-25-0"></span>**6.2.3 Create New Group**

Step 1

Select "Contacts > Group > New Group". The system displays "New Group" interface, which is shown in Figure 6-5.

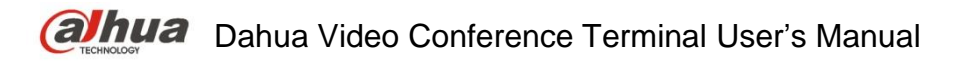

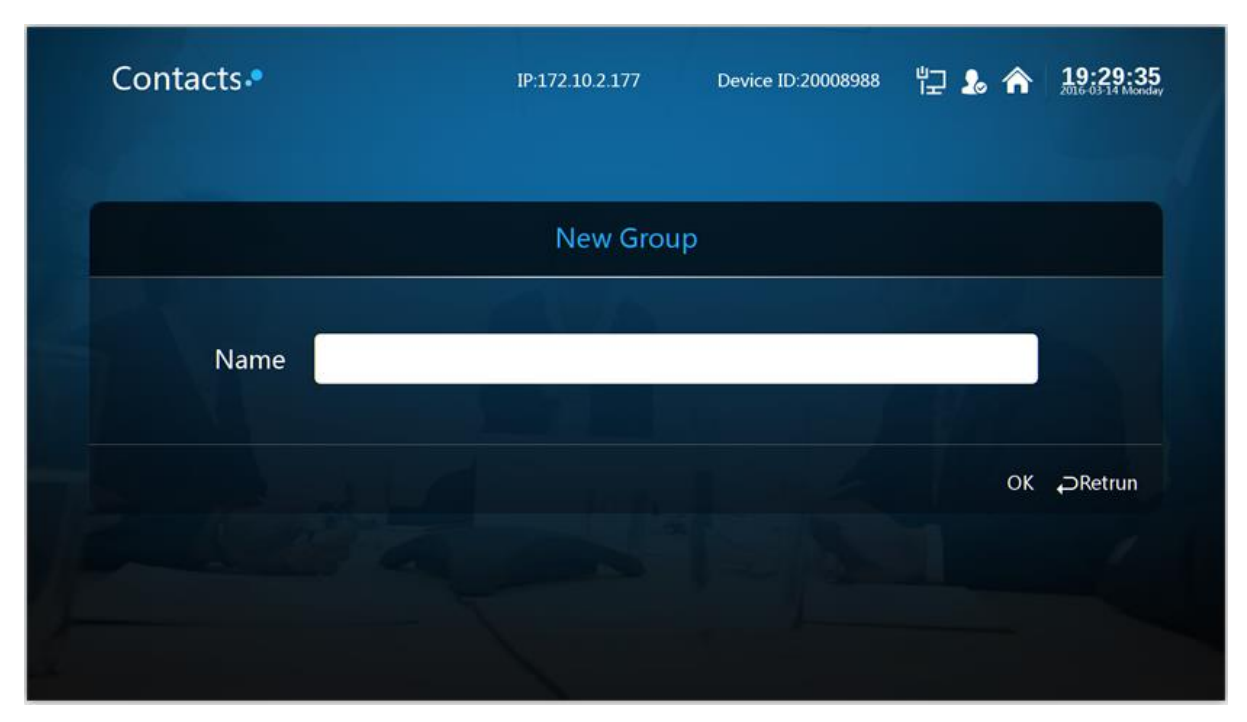

Figure 6-5

Step 2 It is to set group name.

#### Step 3

Select "OK" to complete adding group.

### <span id="page-26-0"></span>**6.2.4 Delete Group**

#### Step 1

Select "Contacts > Group > Delete" and the system displays "Delete" interface, which is shown in Figure 6-6.

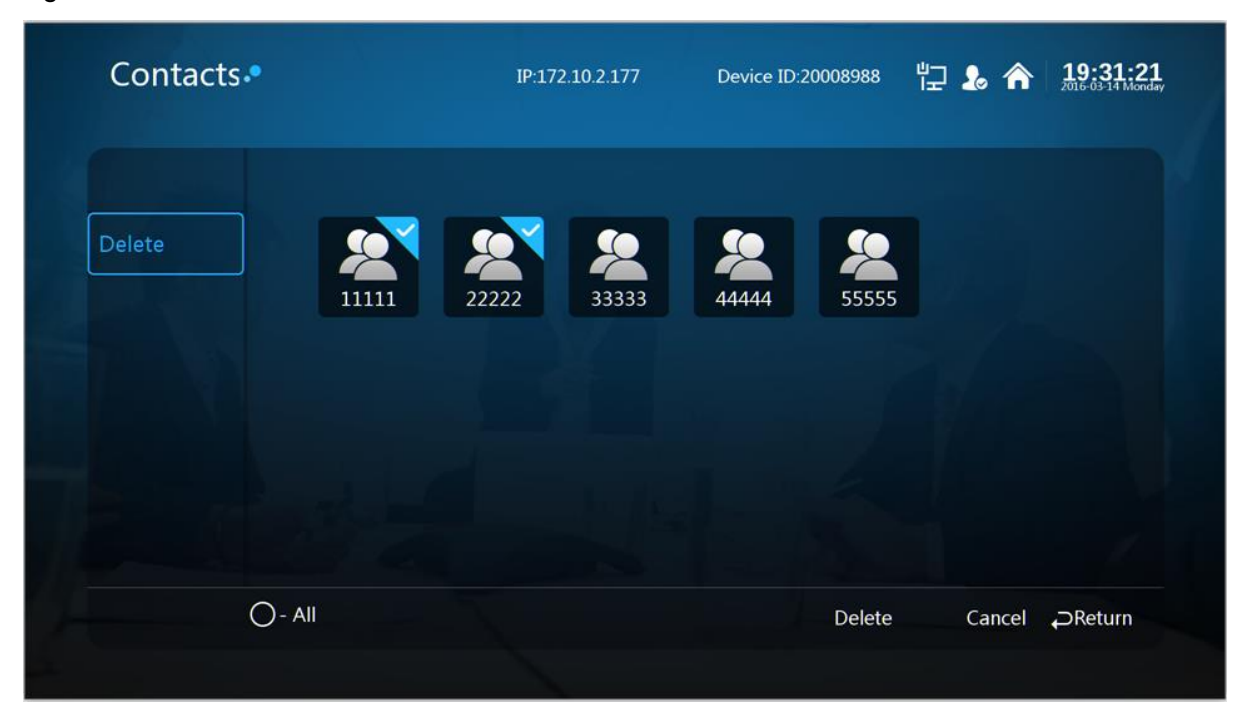

Figure 6-6

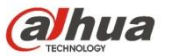

Step 2

Check the group which needs to be deleted.

Step 3 Select "OK" to delete.

## <span id="page-27-0"></span>6.3 Join Meeting

It consists of "Join Meeting" and "Create Meeting", which is shown in Figure 6-7.

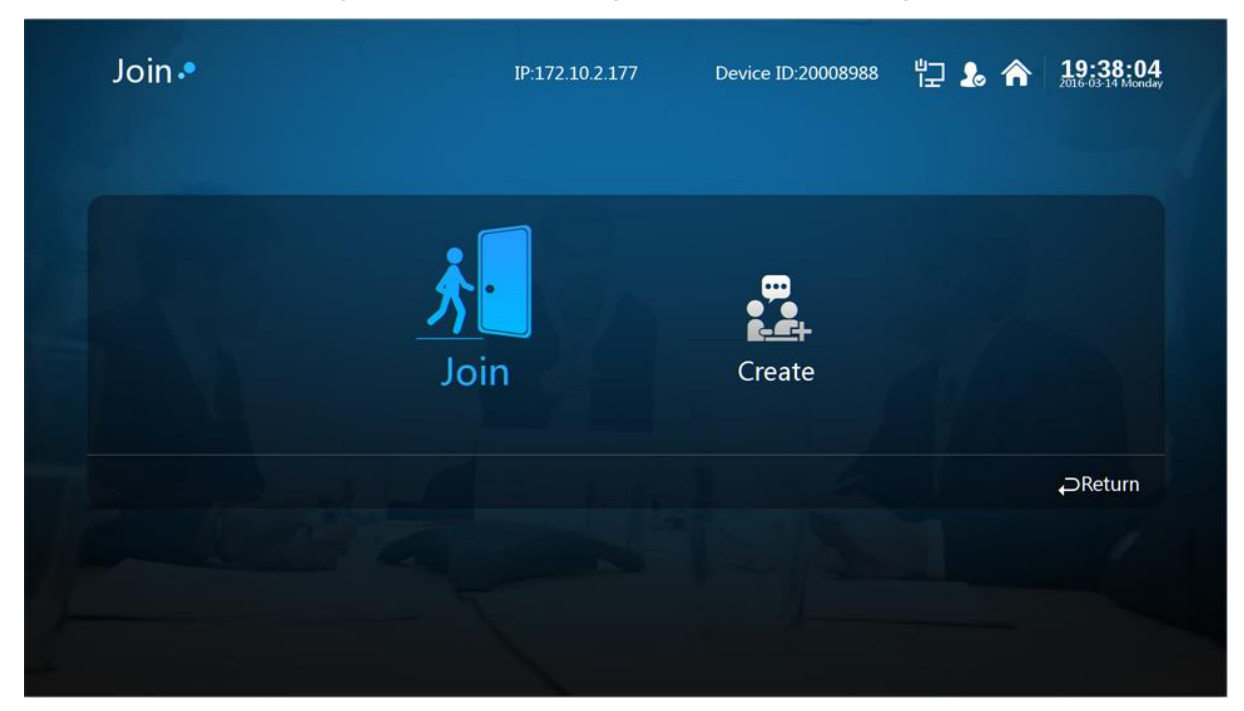

Figure 6-7

### <span id="page-27-1"></span>**6.3.1 Create Meeting**

You can create immediate meeting and reserve meeting.

- Immediate meeting: It is to set meeting theme, duration, add members and etc, the meeting is enabled immediately.
- Reserve meeting: You can customize meeting time, and creating meeting.

### **Note:**

- The meeting duration shall be at least 30 minutes.
- The earliest time to reserve meeting is one minute after the current time.

Take "Create Immediate Meeting" as an example, the exact operation steps are shown as follows:

### Step 1

Select "Join > Create", the system "Create" interface, which is shown in Figure 6-8.

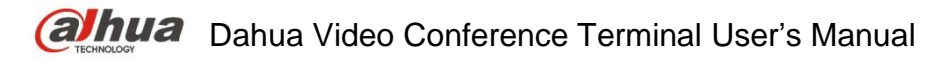

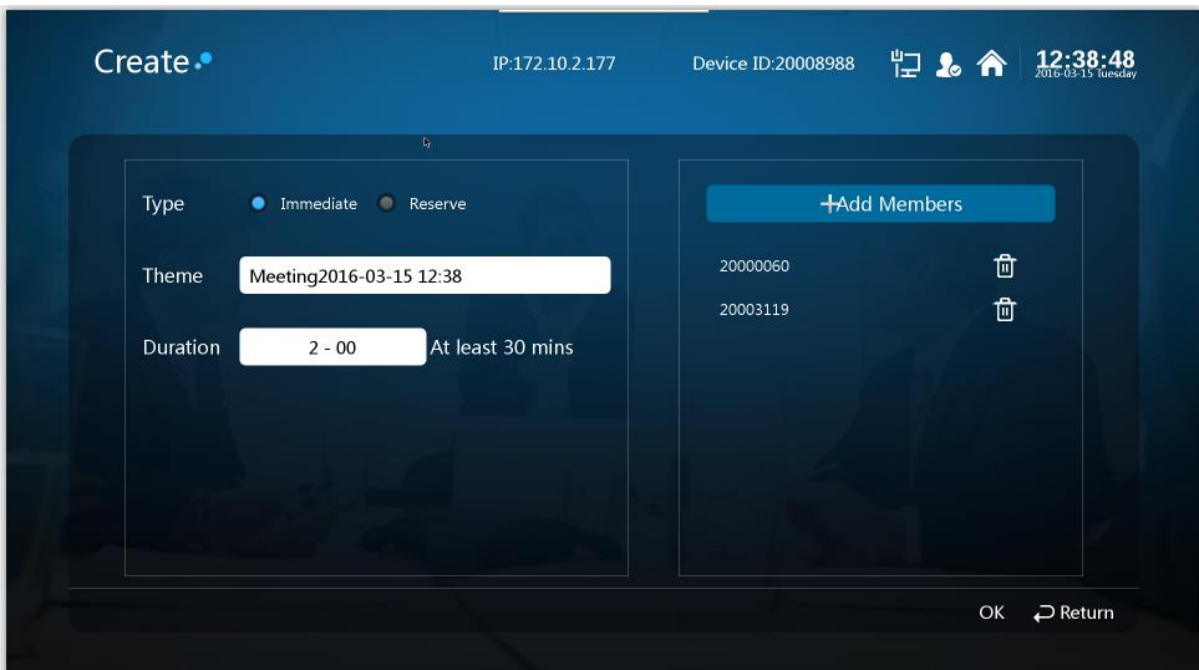

Figure 6-8

Step 2 As for meeting type, select "Immediate".

#### Step 3

Set "Meeting Theme", "Duration" and other information.

### Step 4

Select "Add Members". The system will display "Add Meeting Place/Contact Person" interface, which is shown in Figure 6-9.

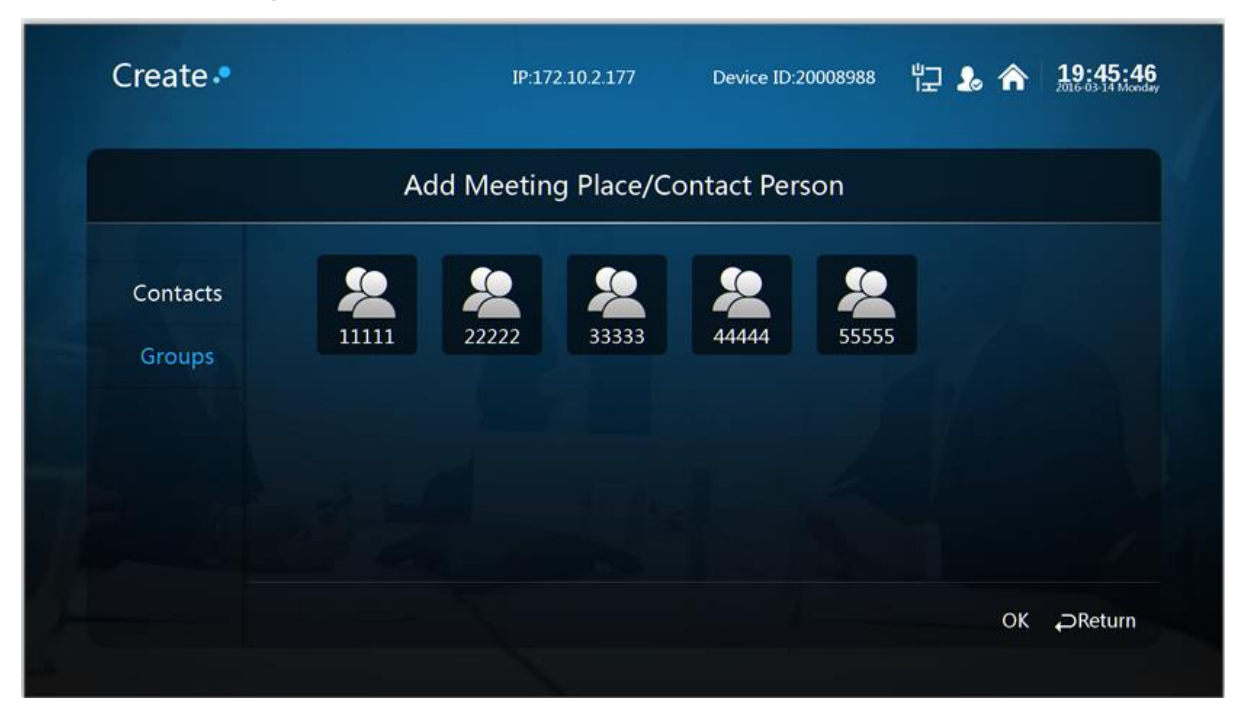

Figure 6-9

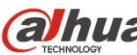

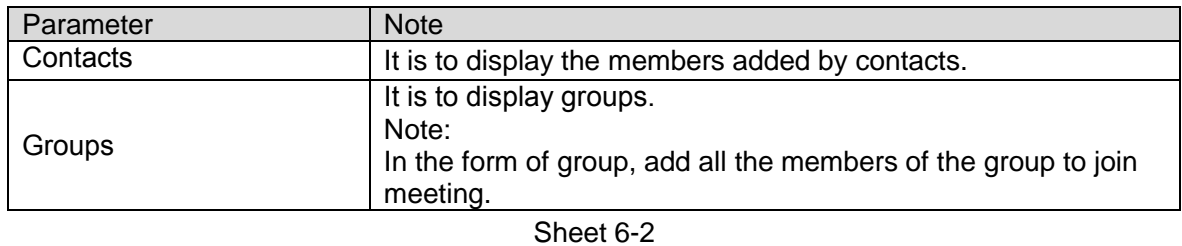

Step 5

Check the needed meeting member to add.

### Step 6

Select "OK" to complete adding meeting member. The system displays "Create Meeting" interface, which is shown in Figure 6-10.

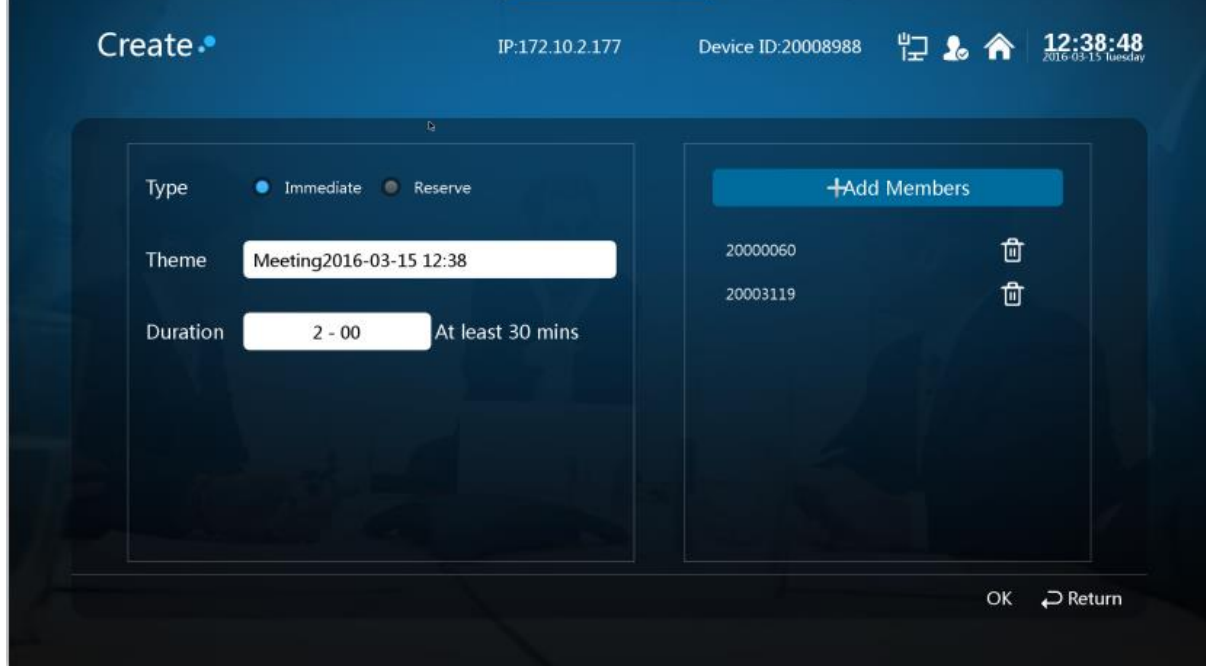

Figure 6-10

Step 7 Select "OK" to finish creating meeting.

So far you have finished creating meeting, enter meeting interface, which is shown in Figure 6-11.

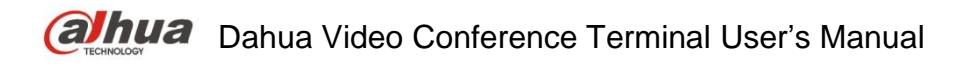

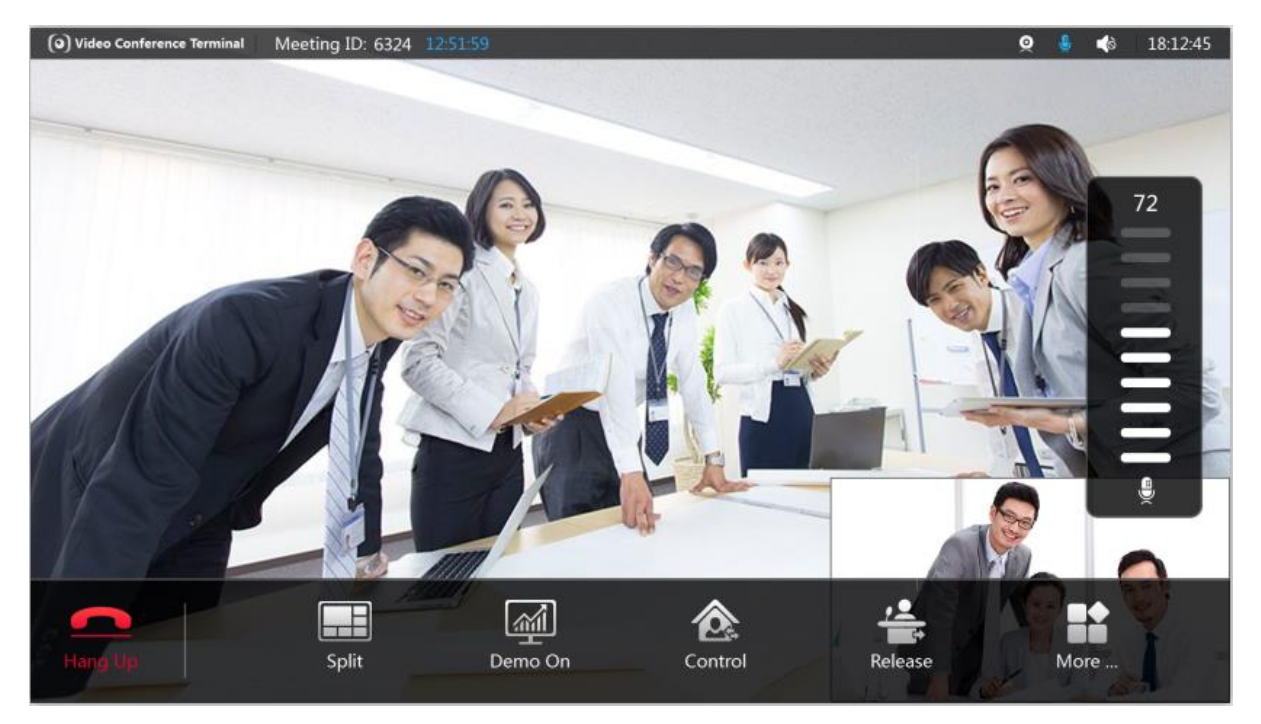

Figure 6-11

## <span id="page-30-0"></span>**6.3.2 Join Meeting**

### **Attention:**

When a user wants to join the on-going meeting, he or she has to be the member of it. Some meeting is in process, and you failed to join in time, then you can join directly via entering "Meeting ID".

### Step 1

Select "Join meeting> Join", and see Figure 6-12.

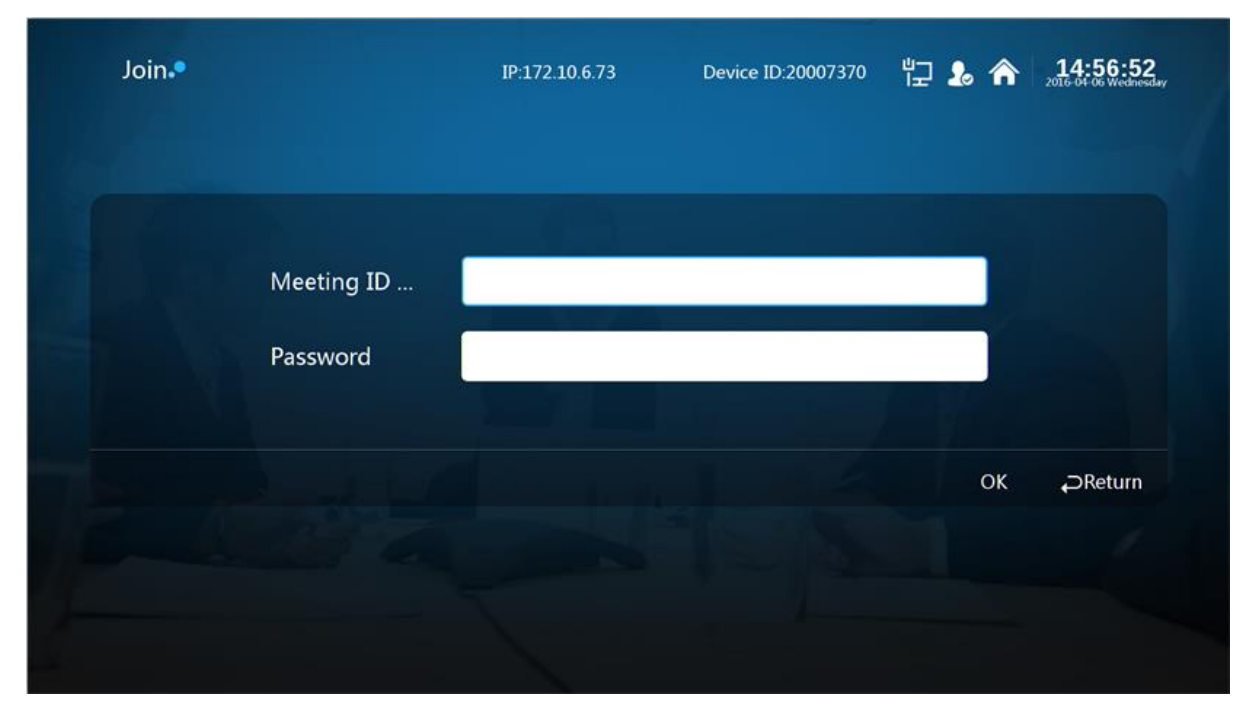

Figure 6-12

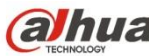

Step 2 Enter "Meeting ID".

Step 3

Select "OK" to join meeting. Enter the meeting interface, which is shown in Figure 6-13.

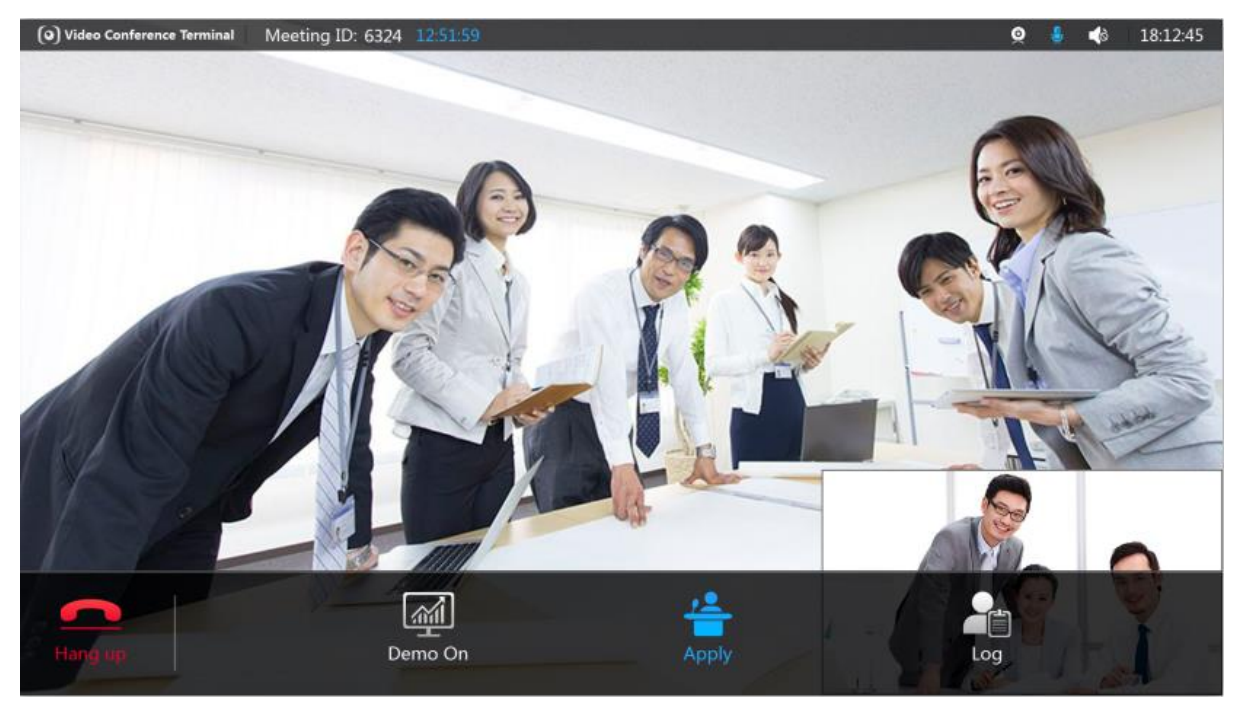

Figure 6-13

# <span id="page-31-0"></span>6.4 Control Meeting

The meeting control is divided into "Host Meeting Place" and "Non-host Meeting Place'.

- Host meeting place: The host meeting place has the right to control the rights of all the meeting places, the meeting creator is the meeting host by default, which is shown in Figure 6-14.
- Non-host meeting place: The person who joins the meeting is considered as non meeting place host default, which is shown in Figure 6-15.

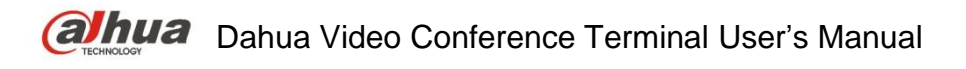

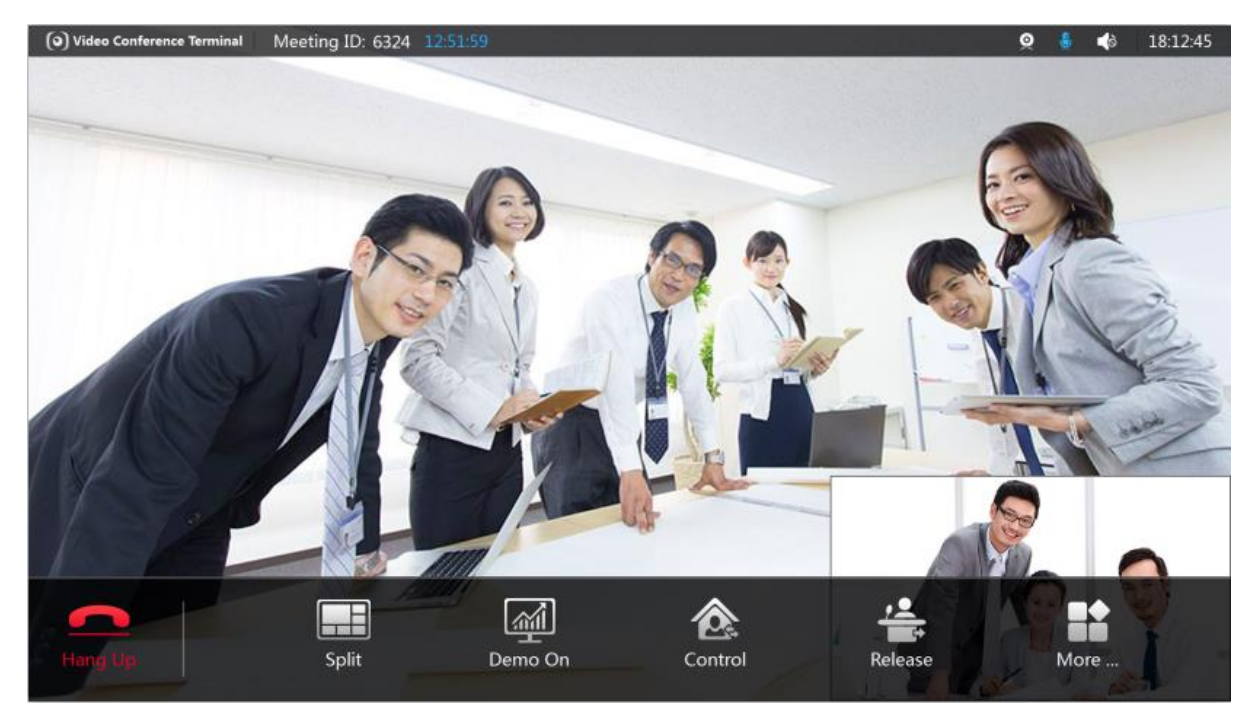

Figure 6-14

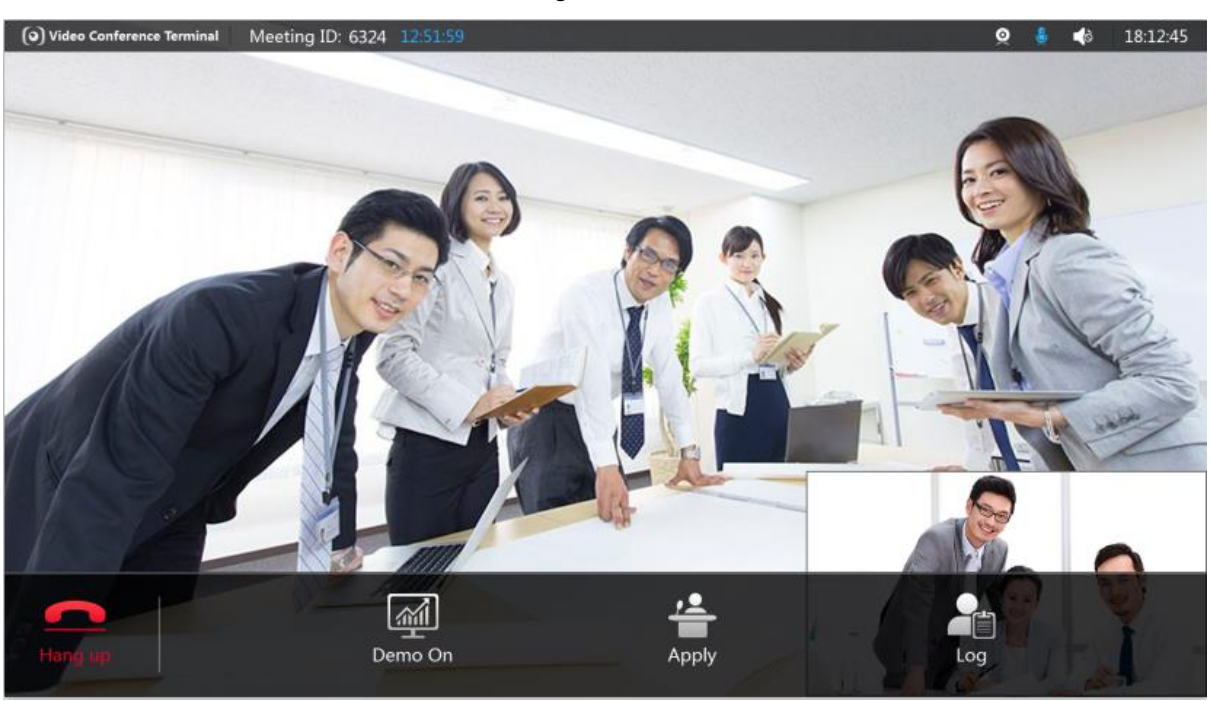

Figure 6-15

Note:

OK

Press button to display meeting menu interface.

## <span id="page-32-0"></span>**6.4.1 Host Meeting Place**

### **6.4.1.1 Split**

It will auto display the meeting picture according to the number of meeting places, it can also set meeting picture layout according to the user requirement, which is to satisfy multi-view watching. Step 1

Select "Split > Select Meeting Place", then the system displays the interface of "Select Meeting Place", which is shown in Figure 6-16.

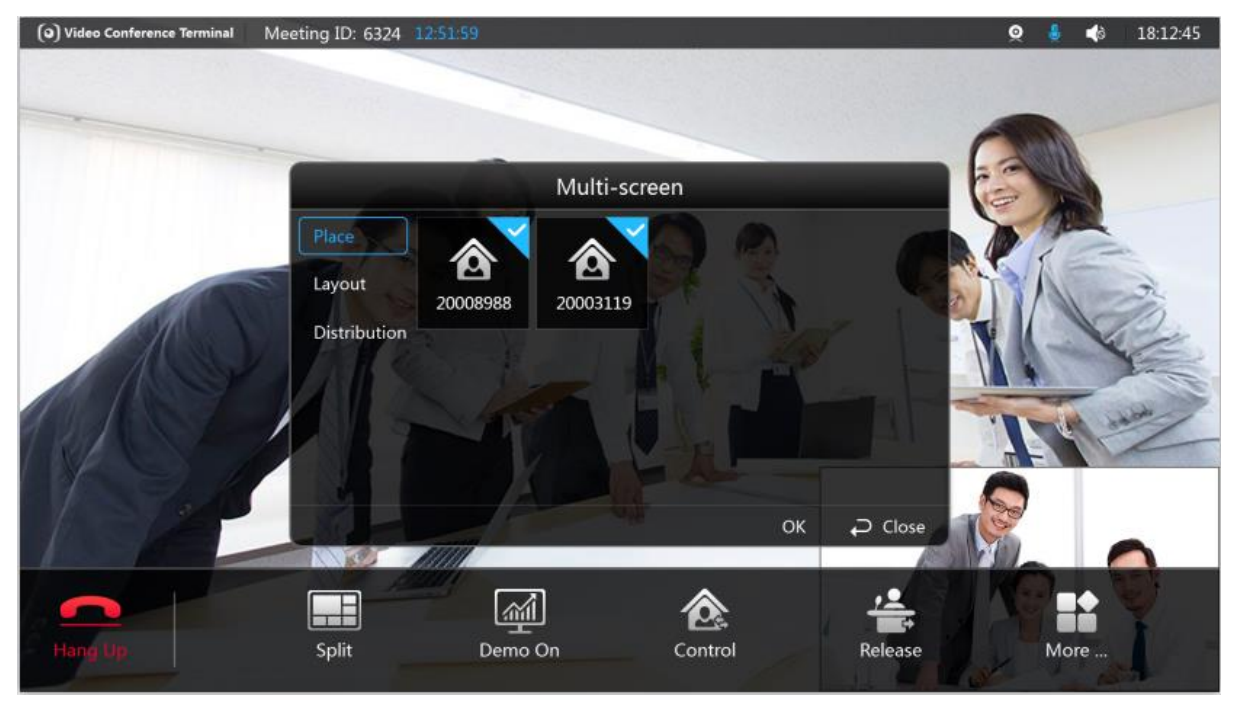

Figure 6-16

## Step 2

Check the meeting member whose meeting picture is needed to be displayed.

### Step 3

Select "Layout" and adjust the meeting picture layout of meeting member which has been checked. The system displays the interface of "Layout", which is shown in Figure 6-17.

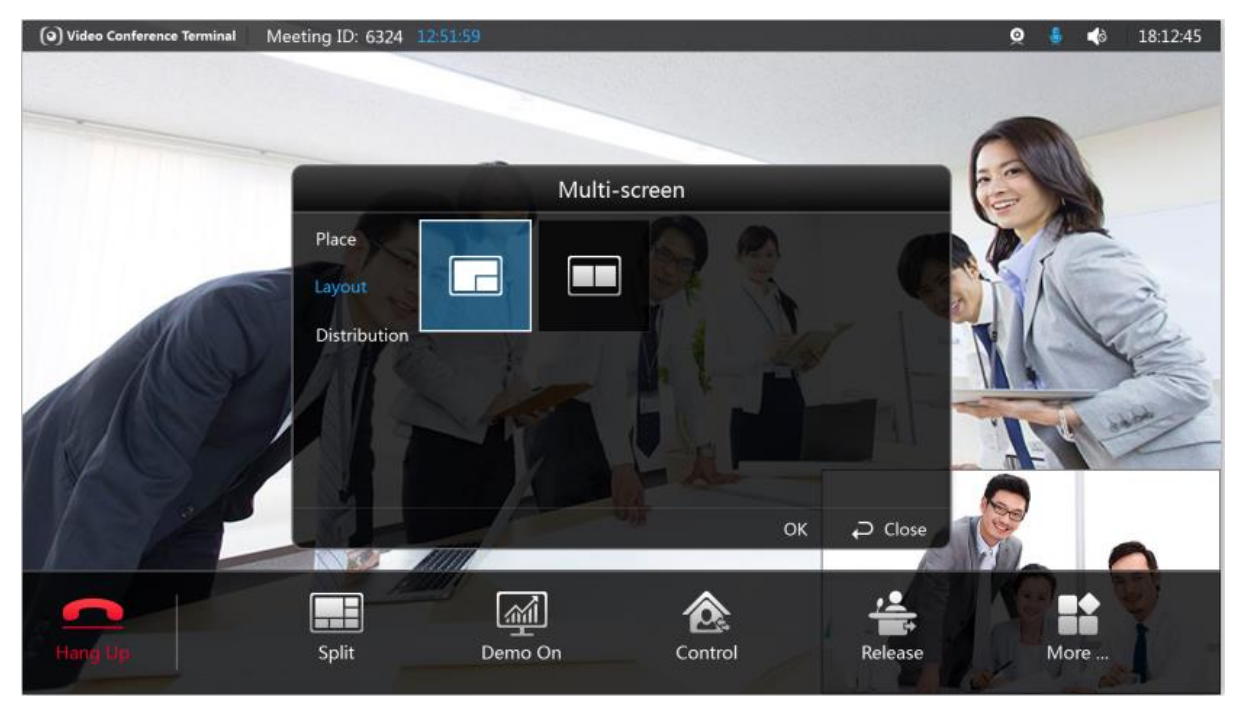

Figure 6-17

Select "Distribution" and adjust the meeting picture location of the meeting members. The system displays the interface of "Distribution", which is shown in Figure 6-18.

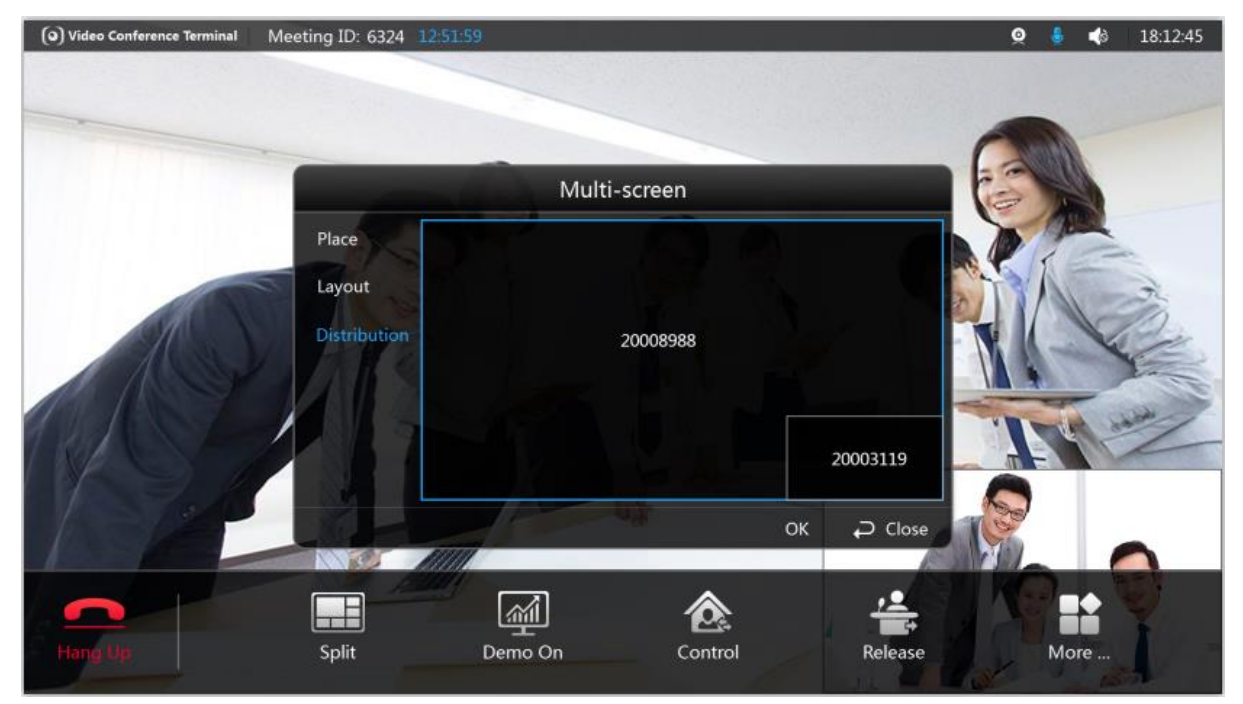

Figure 6-18

Step 5 Select "OK" to complete setting.

### **6.4.1.2 Demo On**

Full HD data sharing is realized between external computer and meeting place.

Note:

It can connect computer to video conference terminal via VGA cable.

Step 1 Select "Demo On"

Step 2

OK

Press button to confirm. The system displays "Demo On" interface, which is shown in Figure 6-19.

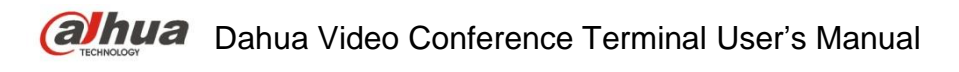

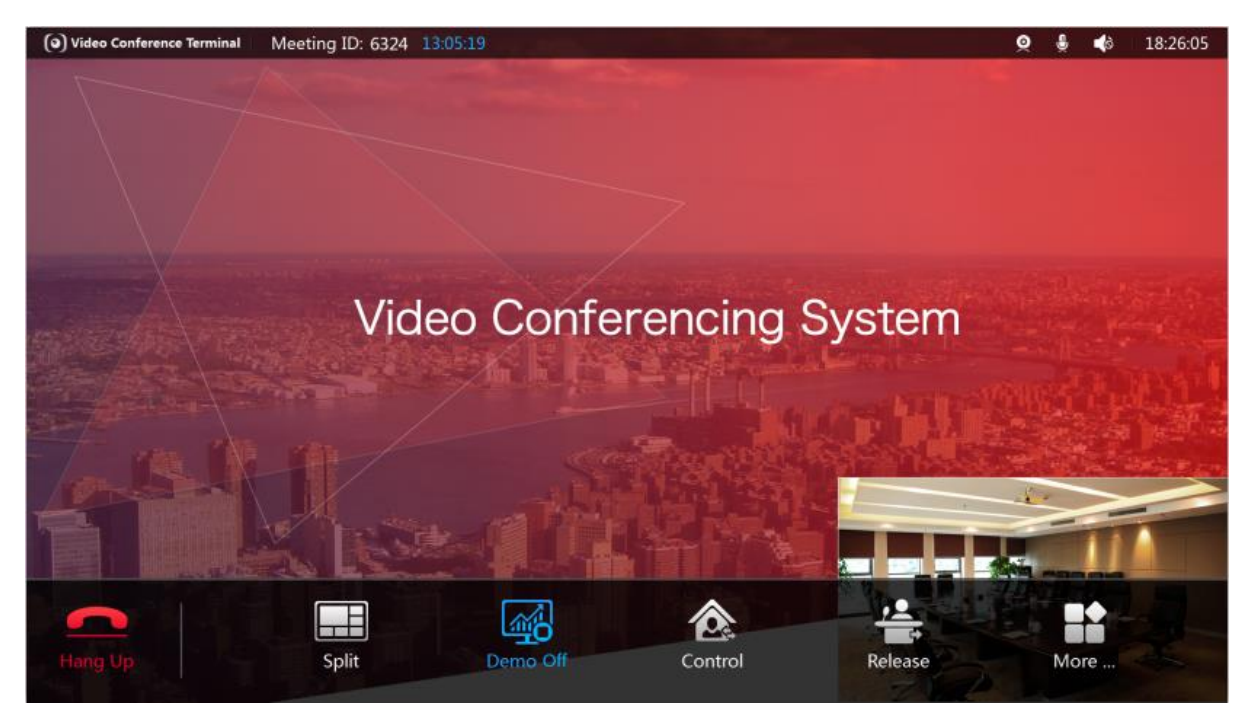

Step 3

Figure 6-19

Press the  $\bigcup$  of remote control to send/close demo (optional).

## **6.4.1.3 Control**

It can control some meeting member or all meeting members, which is shown in Figure 6-20.

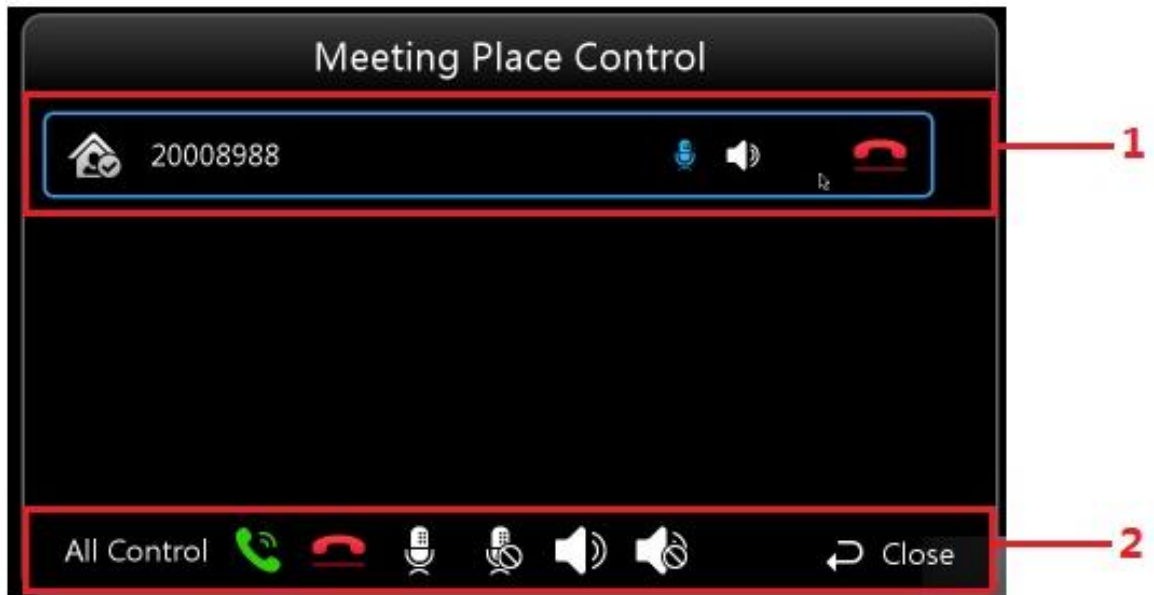

Figure 6-20

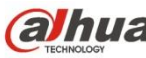

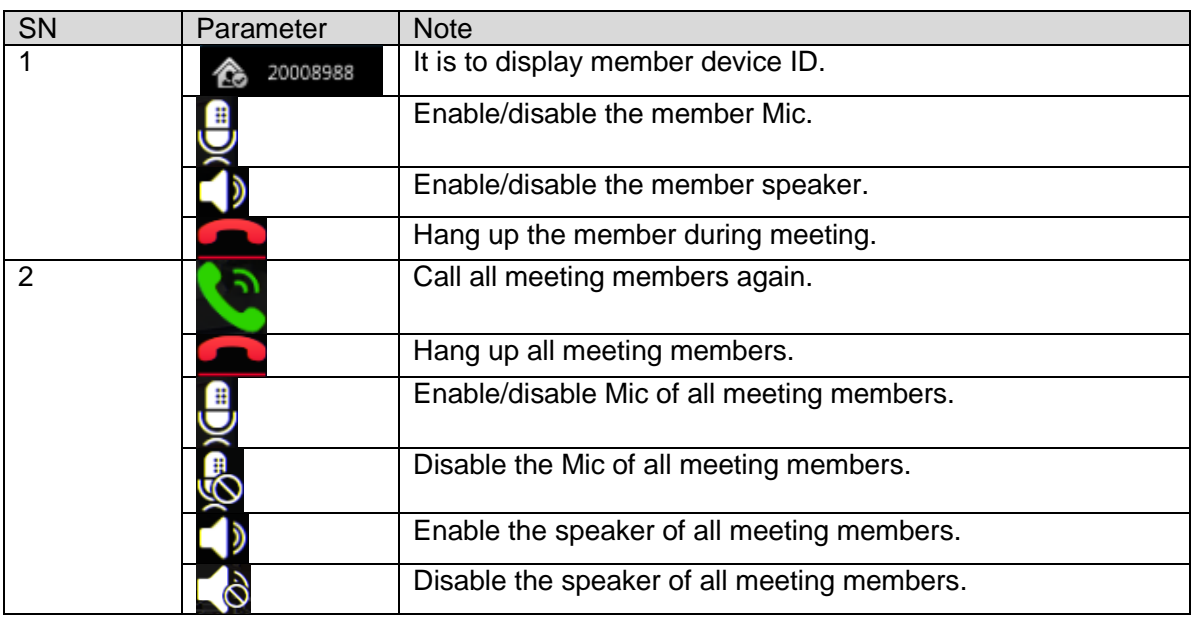

Sheet 6-3

#### Step 4

Press button to select the control button you need.

### Step 5

 $Press$  button to confirm control operation.

#### **6.4.1.4 Release**

Step 1

Select "Release" and the system displays the interface which is shown in Figure 6-21.

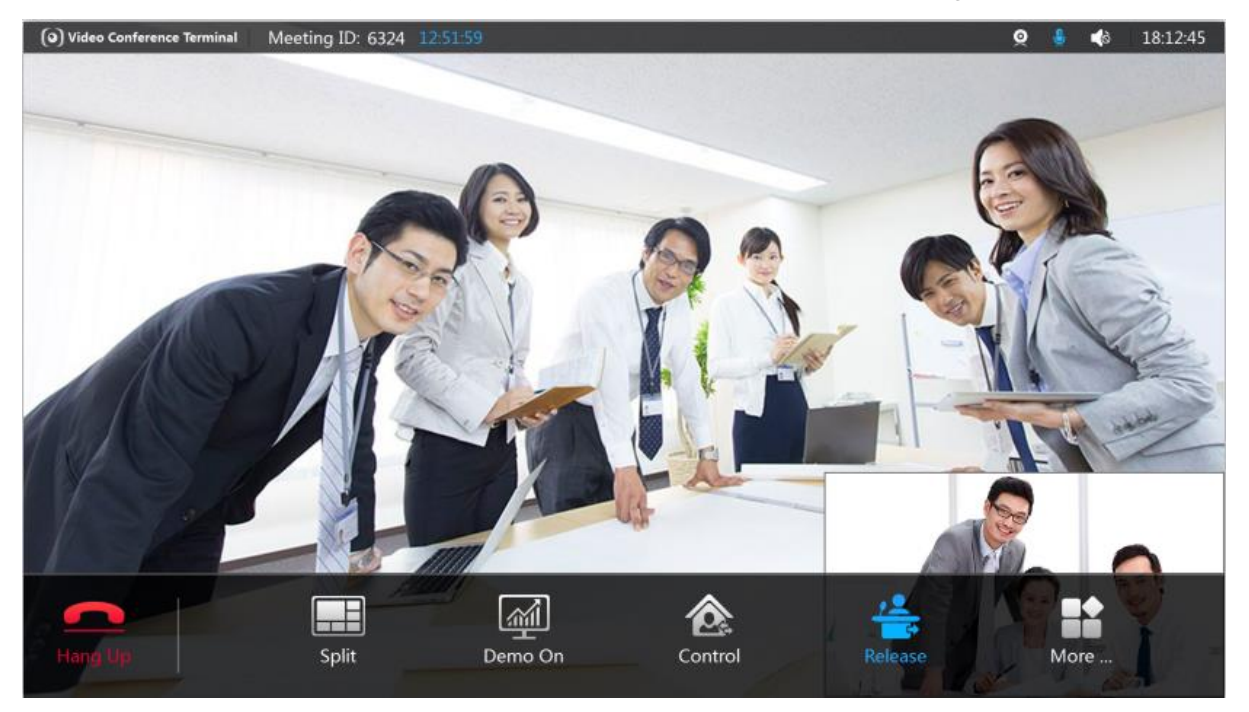

Figure 6-21

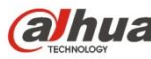

Step 2

OK Press  $\bigcup_{k=1}^{\infty}$  to confirm and exit host control right of the meeting place.

### **6.4.1.5 More**

The button includes several functions, such as add, remove, overtime, tour and etc, which is shown in Figure 6-22.

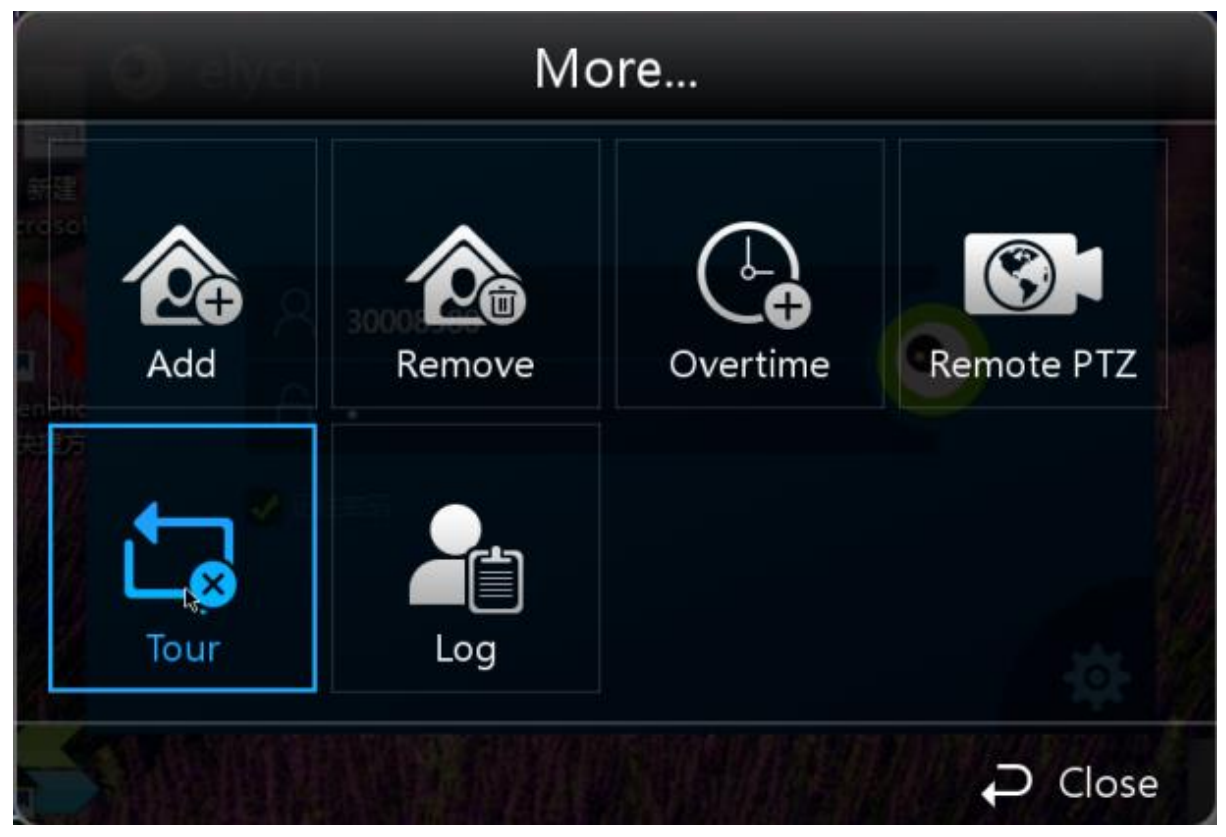

Figure 6-22

6.4.1.5.1 Add

Step 1

Select "More > Add" and the system will display the "Add" interface, which is shown in Figure 6- 23 and Figure 6-24.

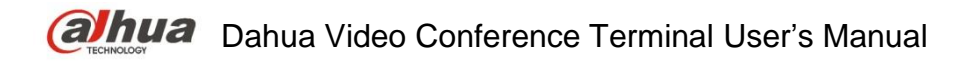

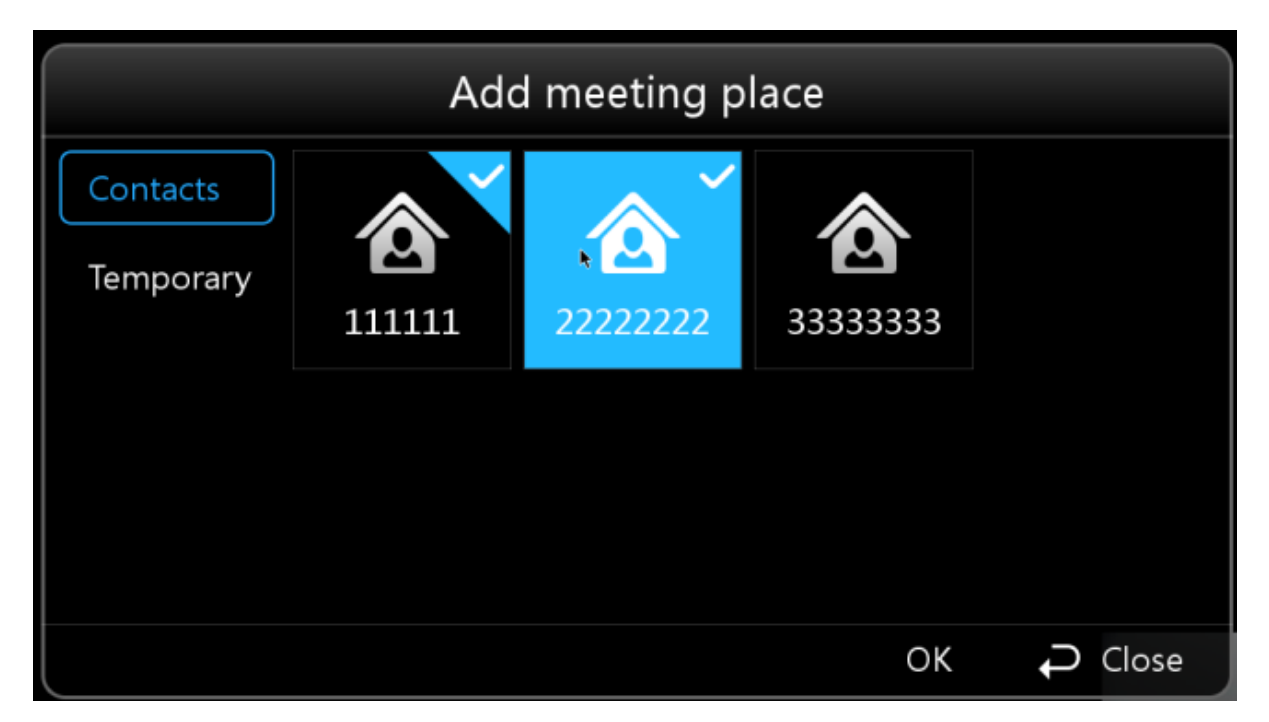

Figure 6-23

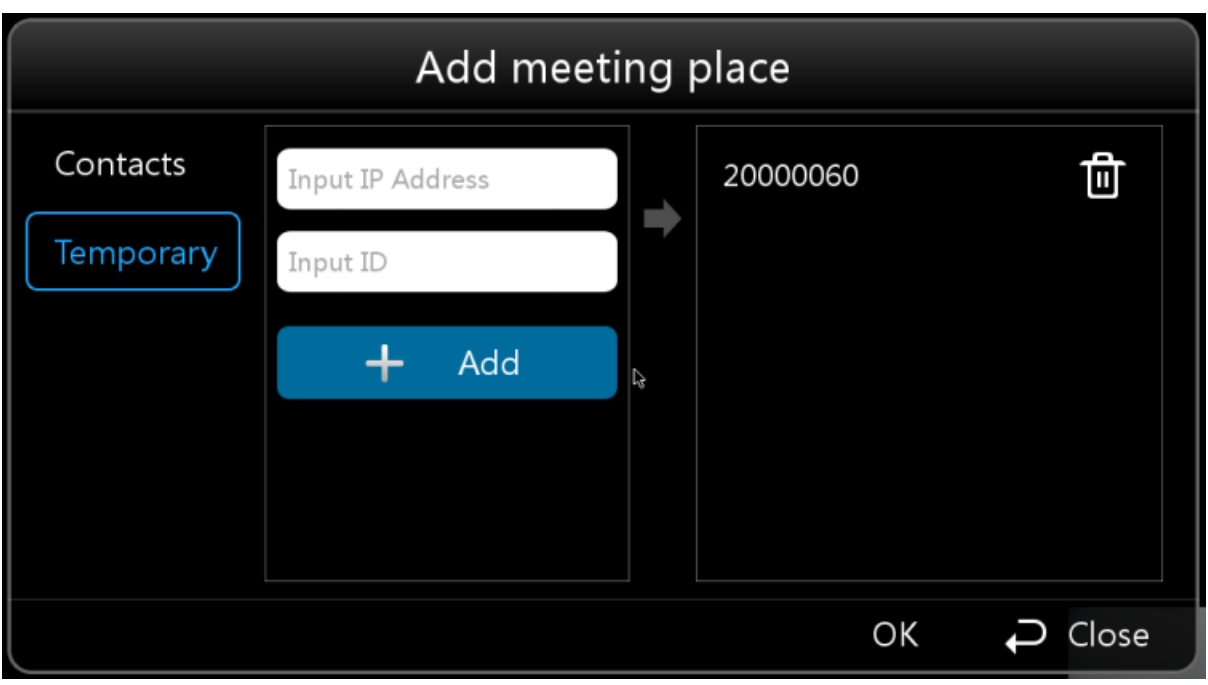

Figure 6-24

Step 2

It is to configure interface parameter, please refer to sheet 6-4 for more details about the parameter description.

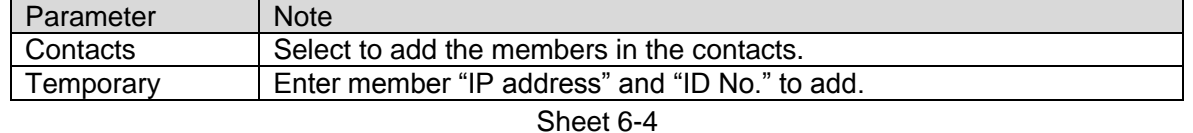

Step 3 Select "OK' to finish adding.

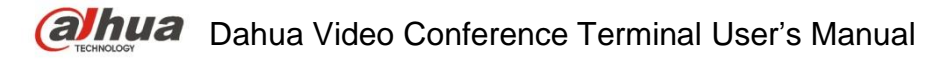

6.4.1.5.2 Remove

Step 1

Select "More > Remove" and the system will display the interface of "Remove", which is shown in Figure 6-25.

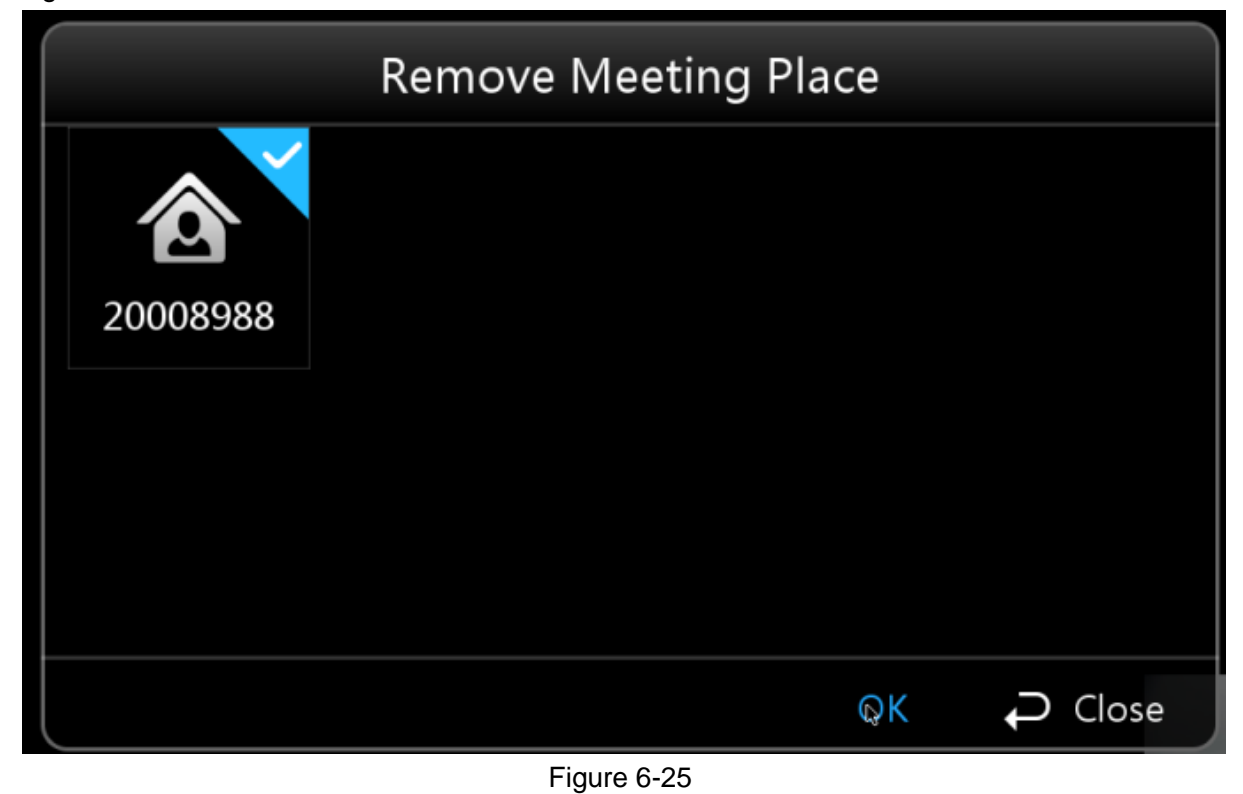

Step 2 Check the meeting place you need to remove.

Step 3 Select "OK" to confirm.

6.4.1.5.3 Overtime

Step 1

Select "More > Overtime" and the system will display the interface of "Overtime", which is shown in Figure 6-26.

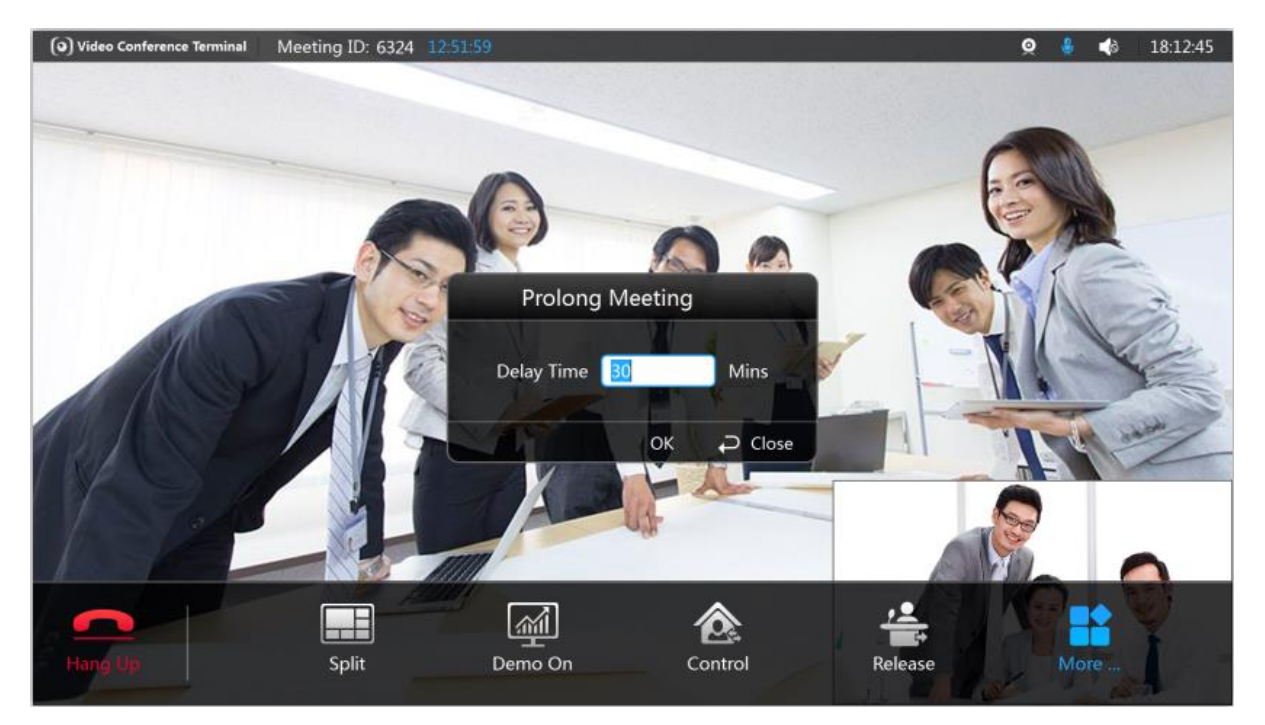

Figure 6-26

Step 2 Enter delay time. Note: The range of delay time is between 1 minute and 999 minutes.

Step 3 Select "OK" to confirm.

6.4.1.5.4 Remote PTZ

Step 1

Select "More > Remote PTZ" and the system will display the interface of "Remote PTZ Control", which is shown in Figure 6-27 and Figure 6-28.

Step 2

It can press  $\overline{a}$  to realize shortcut operation.

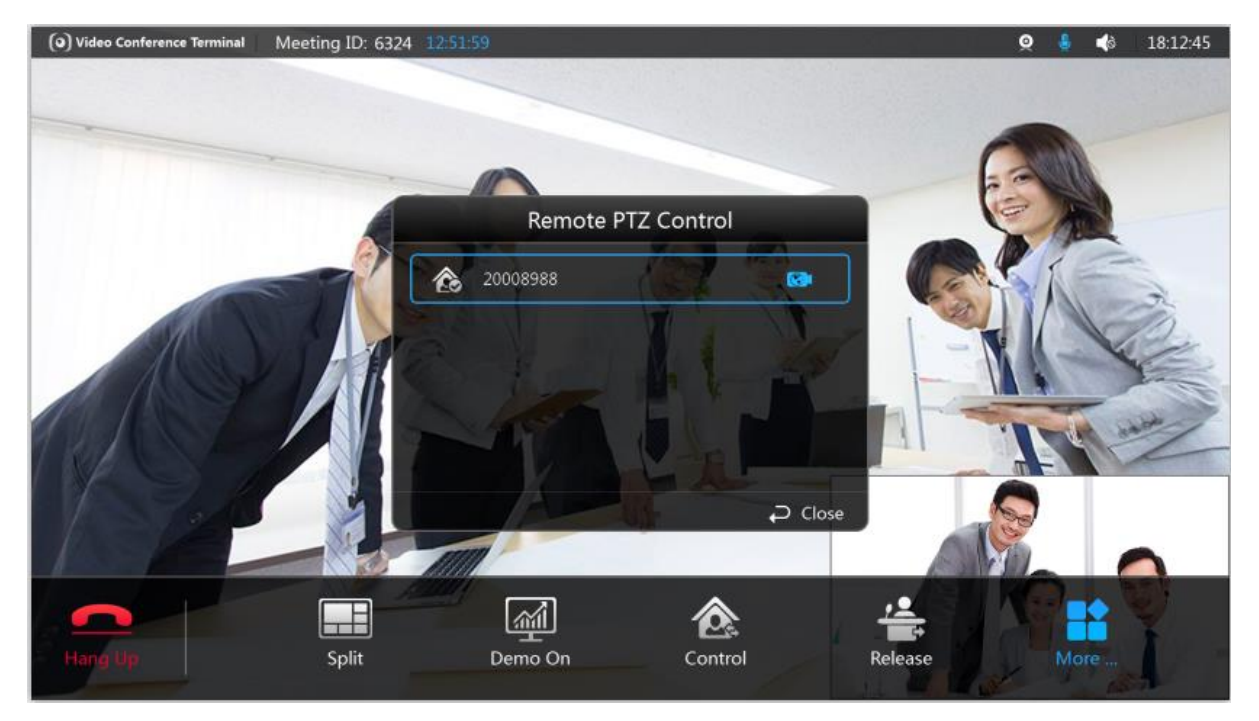

Figure 6-27

Step 3 Select the member you need to control.

### Step 4

You can press  $\overline{\mathbf{m}_{23}}$  to realize shortcut operation.

#### Step 5

OK Press button and confirm. The system will display the interface which is shown in Figure 6-28.

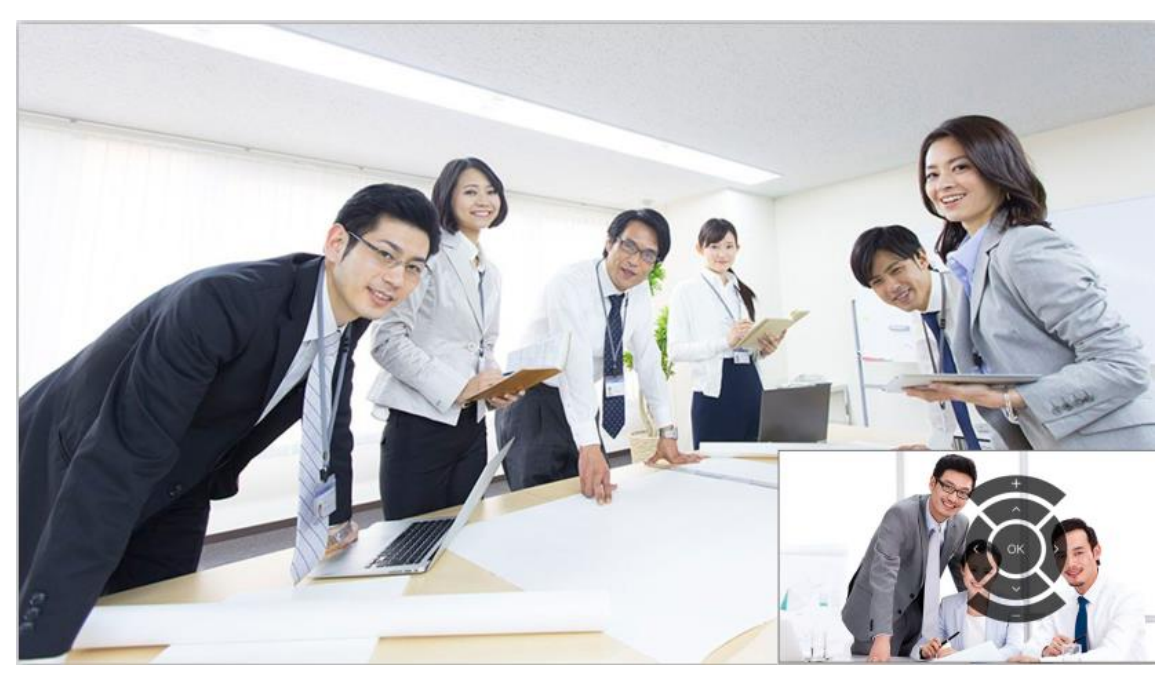

Figure 6-28

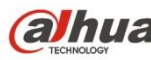

Step 6

Press button to adjust the preview image of the member.

Step 7

OK Adjustment completed, press  $\bigcup$  button to confirm.

6.4.1.5.5 Tour The host tours to observe each meeting place.

Step 1 Select "More > Tour".

Step 2 OK  $Press$  button to confirm.

### 6.4.1.5.6 Log

It is to check relevant event information happened in each time point during the meeting.

Step 1 Select "More > Log"

Step 2

OK Press button to confirm. The system displays the interface of "Log", which is shown in Figure 6-29.

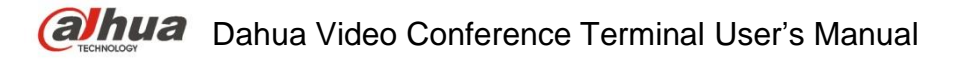

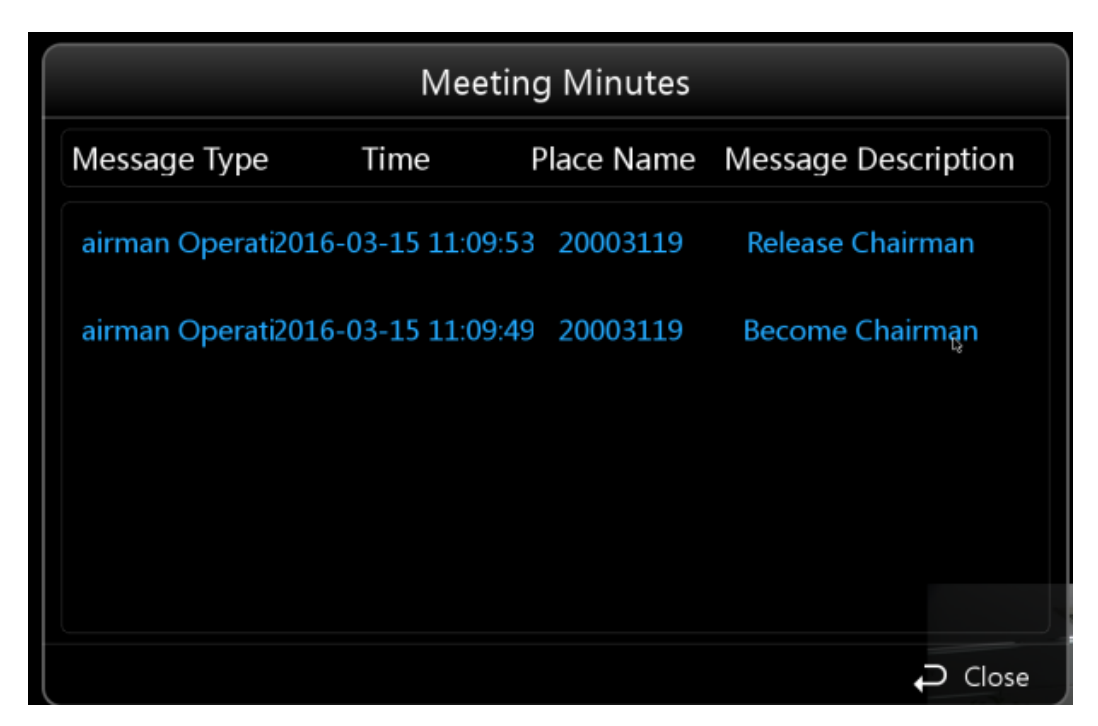

Figure 6-29

### **6.4.1.6 Hang up**

Step 1 Select "Hang up" to exit or end meeting. The interface is shown in Figure 6-30.

Step 2

You can press button to realize shortcut operation.

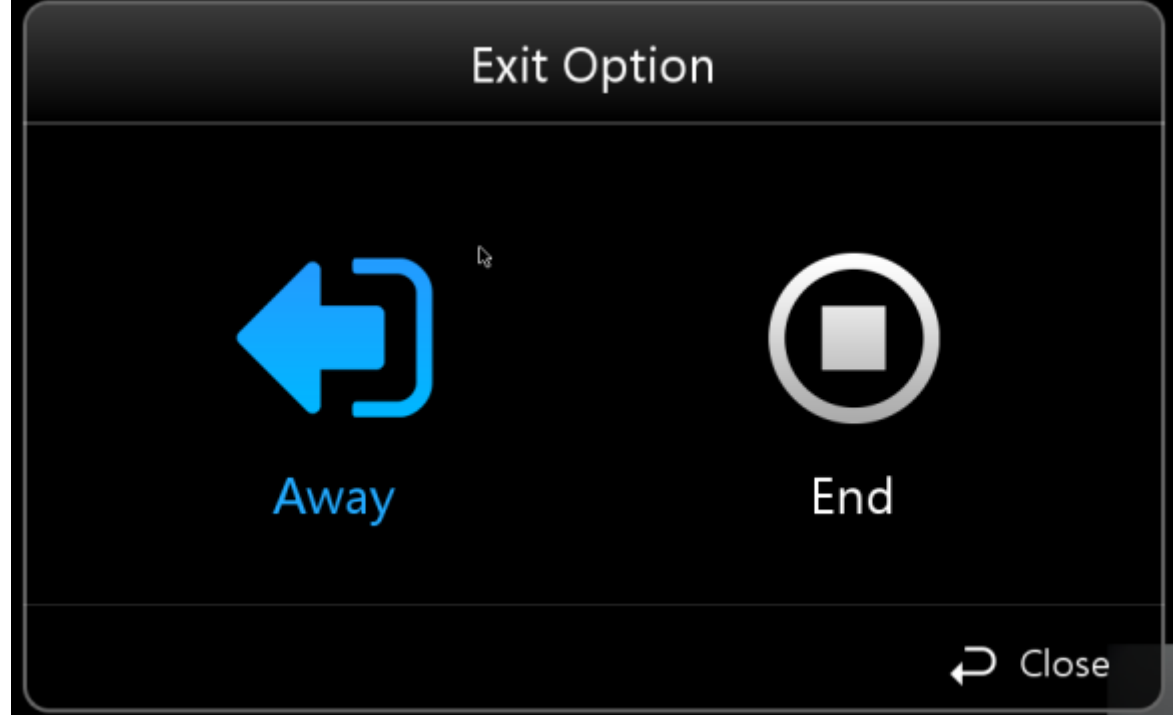

Figure 6-30

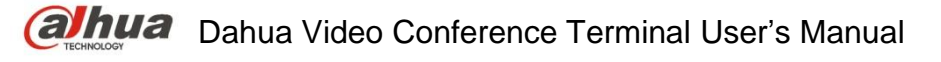

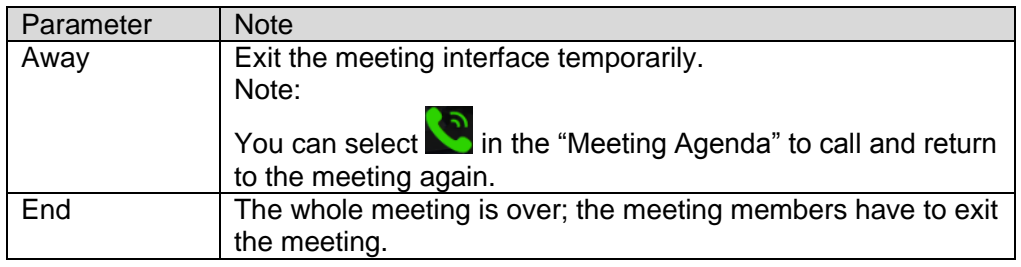

Sheet 6-5

Step 3 Select "Away" / "End".

Step 4

OK  $Press$  button to confirm.

## <span id="page-44-0"></span>**6.4.2 Non-host Meeting Place**

### **6.4.2.1 Demo On**

Full HD data sharing can be realized between external computer and meeting place.

#### **Note:**

It is to connect computer to video conference terminal via VGA cable.

Step 1 Select "Demo On".

Step 2

OK Press button to confirm. The system displays the interface of 'Demo On", which is shown in Figure 6-31.

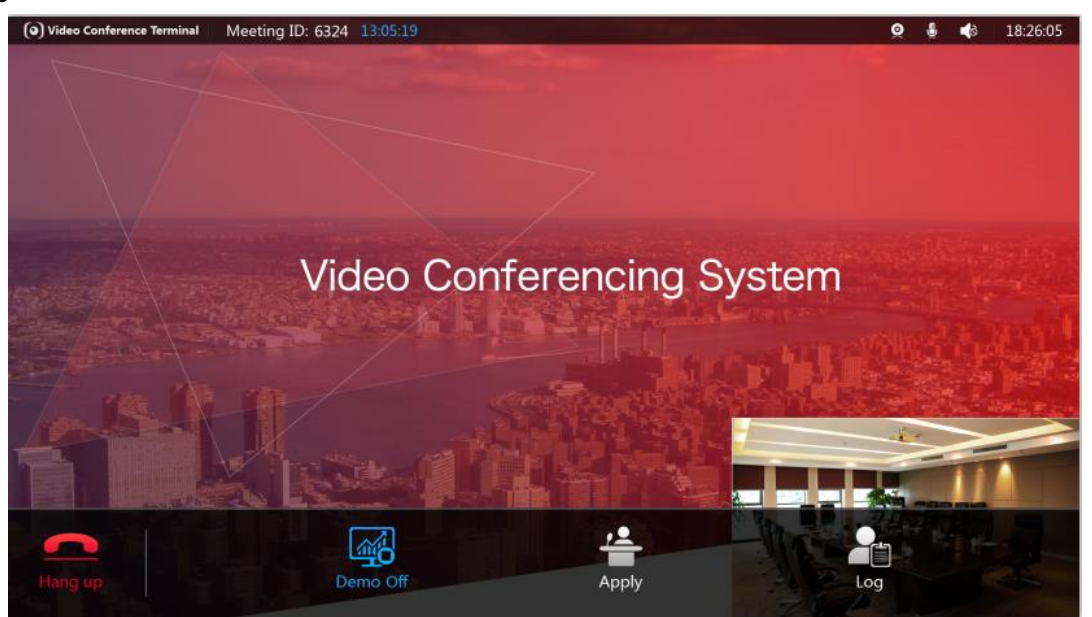

Figure 6-31

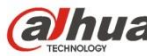

Step 3

Press the button of the remote control to send /close demo (optional).

### **6.4.2.2 Apply**

The host meeting place has more control rights than the non-host meeting place.

Meeting place without host: You can apply to be host directly if there is no host in the meeting place.

Meeting place with host: If there is host in the meeting place, then it needs to be agreed by the current host when you apply for host.

Step 1 Select "Apply".

Step 2

OK Press button to confirm.

### **6.4.2.3 Log**

Step 2

It is to check the relevant event information at each time point during the meeting.

Step 1 Select "More > Log".

OK Press button to confirm. The system displays the interface of "Log", which is shown in Figure 6-32.

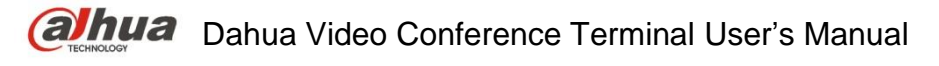

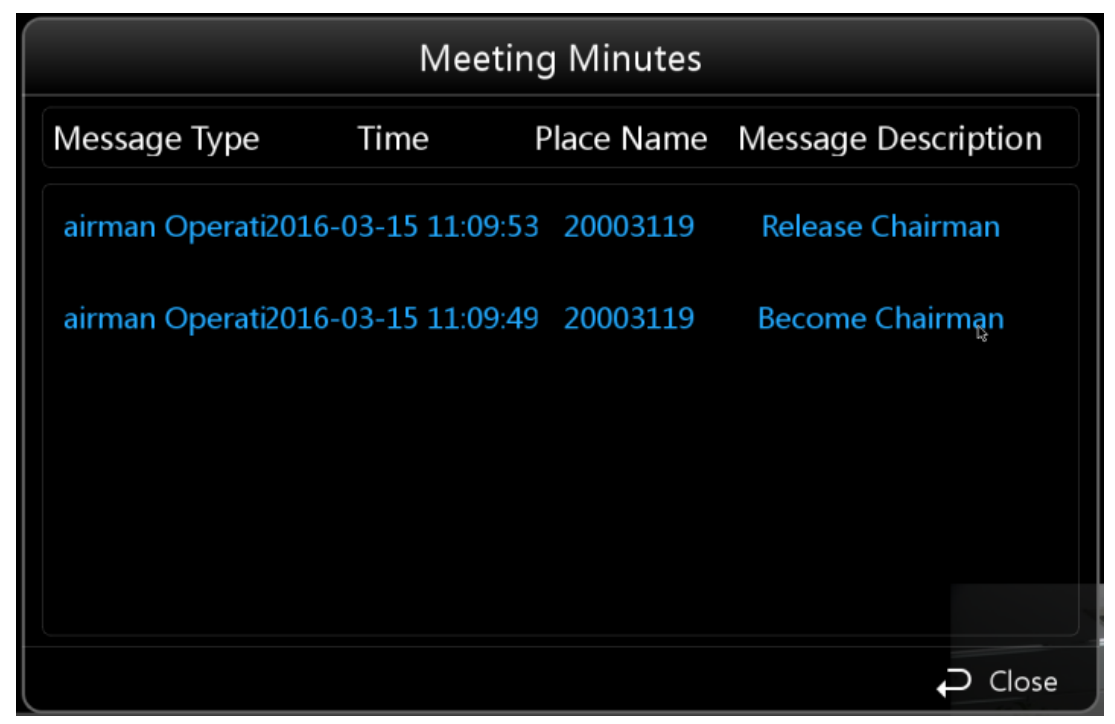

Figure 6-32

### **6.4.2.4 Hang up**

Step 1 Select "Hang up" to exit meeting, which is shown in Figure 6-33.

Step 2

 $Press$  to realize shortcut operation (optional).

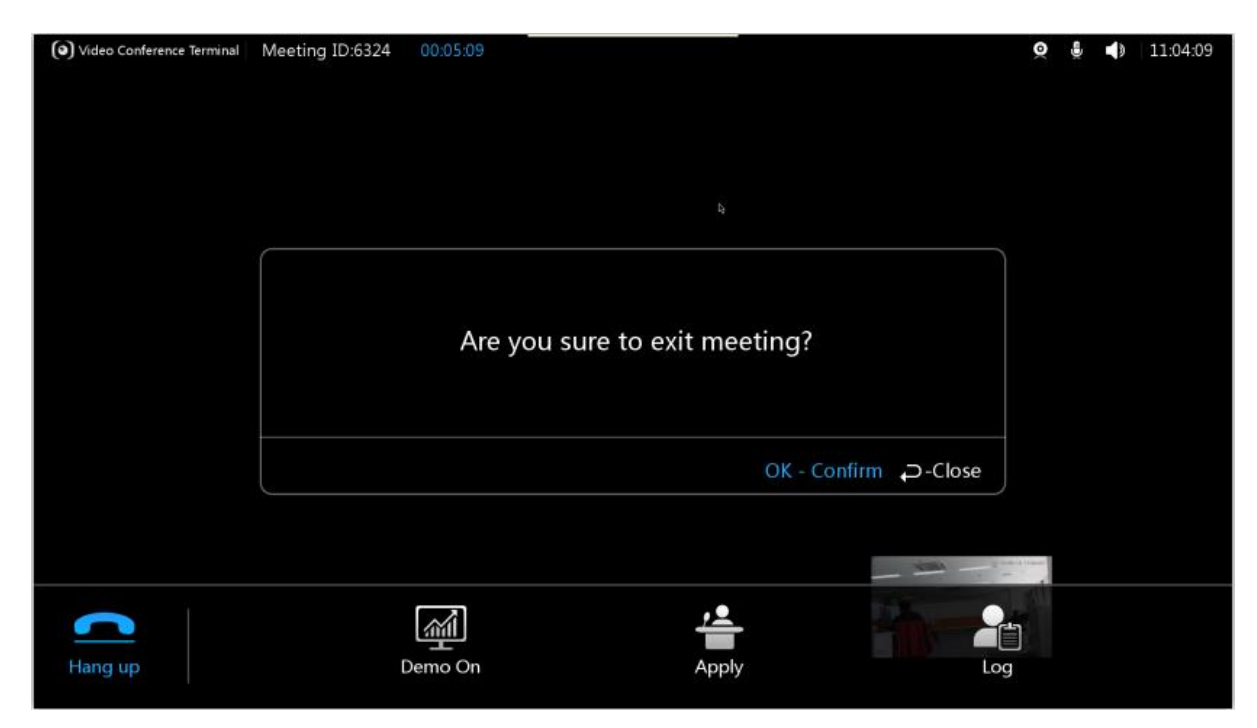

Figure 6-33

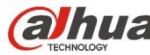

Step 3 OK Press  $\bigcup_{n=1}^{\infty}$  button to confirm.

# <span id="page-47-0"></span>6.5 Agenda

It is to display the ongoing meeting and all the reserved meetings.

Step 1 Select "Agenda".

Step 2

OK Press button to confirm. The system displays the interface of "Agenda", which is shown in Figure 6-34.

| <b>Start Time</b>   | <b>End Time</b>     | Theme                   | Call | <b>Delete</b> |
|---------------------|---------------------|-------------------------|------|---------------|
| 2016-03-14 19:32:02 | 2016-03-14 21:32:02 | Meeting2016-03-18 19:31 | S    | û             |
| 2016-03-16 19:32:43 | 2016-03-16 21:32:43 | Meeting2016-03-14 19:31 |      | 廿             |
| 2016-03-17 19:32:51 | 2016-03-17 21:32:51 | Meeting2016-03-14 19:31 |      | 廿             |
|                     |                     |                         |      |               |
|                     |                     |                         |      |               |
|                     |                     |                         |      |               |

Figure 6-34

# <span id="page-47-1"></span>6.6 History

It is to check relevant information record of the history meetings.

Step 1

Select "History". The system displays the interface of "History", which is shown in Figure 6-35.

| <b>Start Time</b>   | End Time            |      | ID Theme                | Call |
|---------------------|---------------------|------|-------------------------|------|
| 2016-03-14 19:32:02 | 2016-03-14 21:32:02 | 9283 | Meeting2016-03-18 19:31 | G    |
| 2016-03-14 16:53:00 | 2016-03-14 18:53:00 | 6600 | Meeting 6600            | C    |
| 2016-03-14 16:53:16 | 2016-03-14 18:53:16 | 6600 | Meeting 6600            | C    |
|                     |                     |      |                         |      |
|                     |                     |      |                         |      |
|                     |                     |      |                         |      |

Figure 6-35

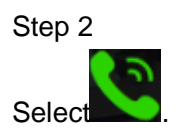

Step 3

OK Press  $\bigcirc$  to confirm to call the meeting again.

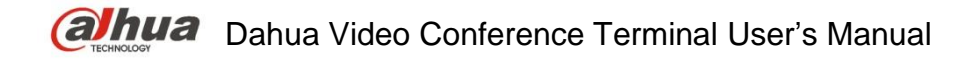

# <span id="page-49-0"></span>7 Appendix Ⅰ Technical Parameters

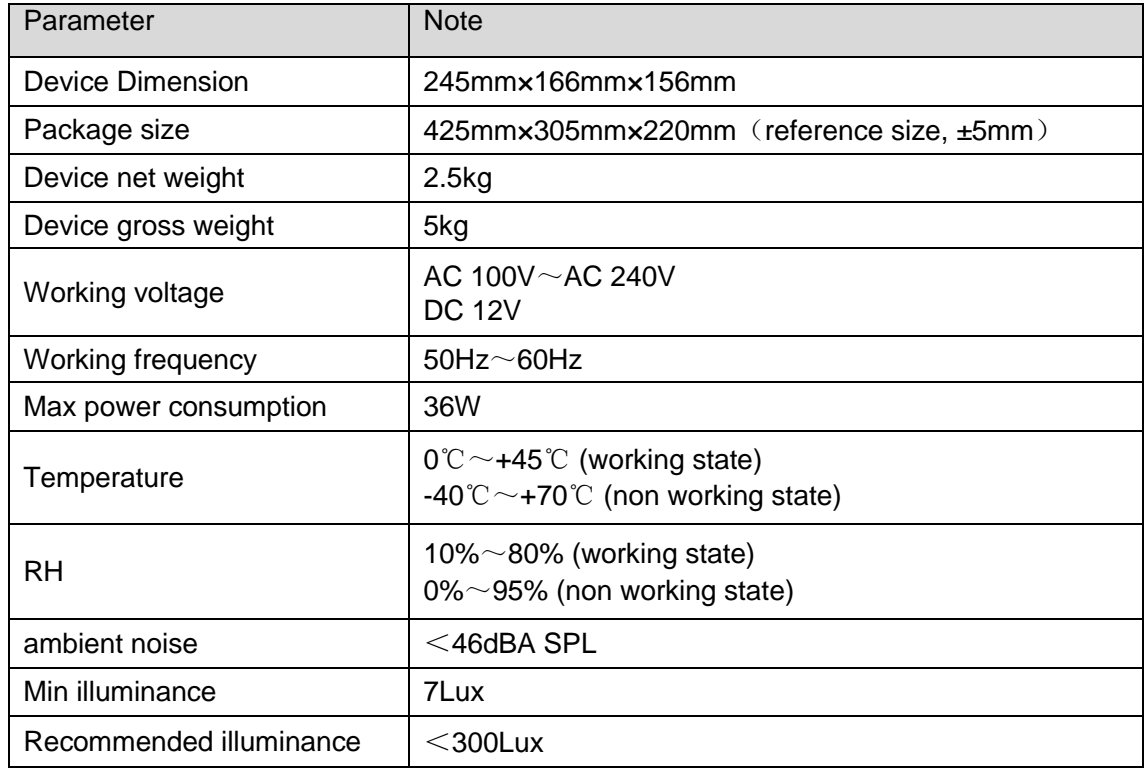

**Note:**

- **This quick start guide is for reference only. Slight difference may be found in user interface.**
- **All the designs and software here are subject to change without prior written notice.**
- **If there is any uncertainty or controversy, please refer to the final explanation of us.**
- **Please visit our website or contact your local service engineer for more information.**

# **alhua**

**Dahua Technology Co., Ltd** Address: No.1199 Bin'an Road, Binjiang District, Hangzhou, PRC. Postcode: 310053 Tel: +86-571-87688883 Fax: +86-571-87688815 Email:overseas@dahuatech.com Website: www.dahuasecurity.com

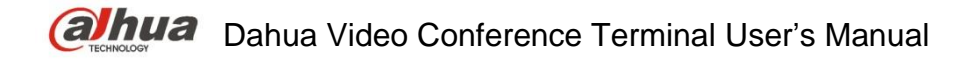

#### **Compliance Information**

#### **FCC 15.105**

For a Class B digital device or peripheral, the instructions furnished the user shall include the following or similar statement, placed in a prominent location in the text of the manual:

NOTE: This equipment has been tested and found to comply with the limits for a Class B digital device, pursuant to part 15 of the FCC Rules. These limits are designed to provide reasonable protection against harmful interference in a residential installation. This equipment generates, uses and can radiate radio frequency energy and, if not installed and used in accordance with the instructions, may cause harmful interference to radio communications. However, there is no guarantee that interference will not occur in a particular installation. If this equipment does cause harmful interference to radio or television reception, which can be determined by turning the equipment off and on, the user is encouraged to try to correct the interference by one or more of the following measures:

—Reorient or relocate the receiving antenna.

—Increase the separation between the equipment and receiver.

—Connect the equipment into an outlet on a circuit different from that to which the receiver is connected.

—Consult the dealer or an experienced radio/TV technician for help.

#### **FCC 15.19**

This device complies with Part 15 of the FCC Rules. Operation is subject to the following two conditions:

(1) This device may not cause harmful interference, and

(2) this device must accept any interference received, including interference that may cause undesired operation.

#### **FCC 15.21**

Any changes or modifications not expressly approved by the party responsible for compliance could void the user's authority to operate the equipment.

#### **FCC 15.203**

This equipment complies with FCC RF radiation exposure limits set forth for an uncontrolled environment. This device and its antenna must not be co-located or operating in conjunction with any other antenna or transmitter.

#### **RF exposure warning**

The antennas used for this transmitter must be installed to provide a separation distance of at least 20 cm from all persons and must not be co-located or operating in conjunction with any other antenna or transmitter.